# Didacticiel de référencement linéaire

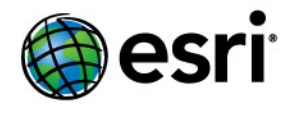

Copyright © 1995-2012 Esri All rights reserved.

## Table of Contents

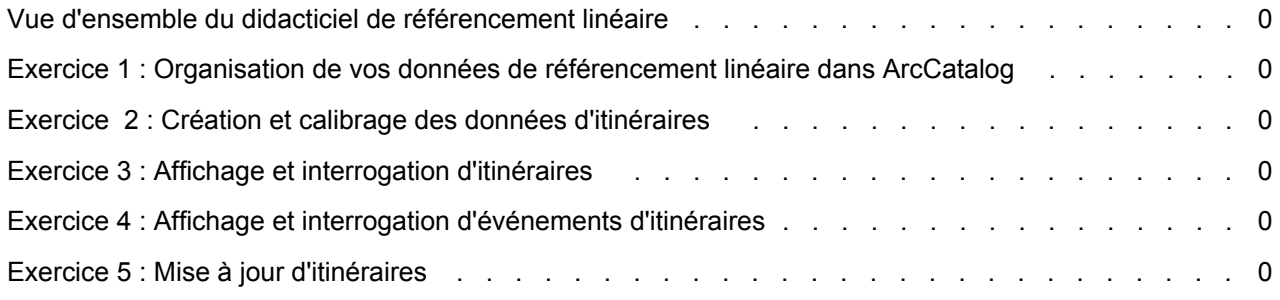

## Vue d'ensemble du didacticiel de référencement linéaire

ArcGIS possède les outils requis pour les applications de référencement linéaire. Le moyen le plus simple de démarrer l'apprentissage sur le référencement linéaire est d'effectuer les exercices de ce didacticiel. Avant de démarrer, toutefois, nous supposons que vous connaissez les notions de base du logiciel ArcGIS. Pour plus d'informations, reportez-vous aux rubriques Présentation rapide du géotraitement, Présentation rapide d'ArcCatalog et Présentation rapide de la mise à jour.

Pour ce didacticiel, imaginez que vous travaillez dans le département SIG d'un gestionnaire d'autoroute, responsable de la maintenance et de la sécurité des autoroutes de votre région. Au cours des exercices suivants, vous effectuerez quelques-unes des tâches de référencement linéaire habituellement attribuées à une telle personne. Plus spécifiquement, vous utiliserez les outils de géotraitement de référencement linéaire pour créer et recalibrer des données d'itinéraires. Vous apprendrez ensuite comment afficher et interroger les données d'itinéraires récemment créées, puis vos données d'événement d'itinéraire, dans ArcMap. Enfin, vous apprendrez comment modifier vos données d'itinéraires dans ArcMap.

Ce didacticiel comprend cinq exercices, dont l'exécution prend entre 5 et 30 minutes. Ces exercices s'appuyant les uns sur les autres, nous supposons donc que vous les effectuerez dans l'ordre.

La zone d'étude de ce didacticiel est Pitt County, Caroline du Nord. Les données ont été compilées à partir de différentes sources et ont été modifiées pour les adapter aux besoins des exercices. Par conséquent, la fiabilité et la pertinence des informations ne peuvent pas être garanties.

## Exercice 1 : Organisation de vos données de référencement linéaire dans ArcCatalog

Les exercices de ce chapitre utilisent les données de didacticiel distribuées avec ArcGIS et fonctionnent avec une licence ArcView. Quelques-uns de ces exercices nécessitent une modification des données ; par conséquent, vous devrez disposer d'un accès en écriture aux données. Pour vérifier que vous disposez d'un accès en écriture, commencez cet exercice en effectuant une copie active du dossier LinearReferencing du didacticiel.

**Complexité :** Débutant

**Exigences relatives aux données :** ArcGIS Tutorial Data Setup

#### **Objectif :**

Organisez les données du didacticiel de référencement linéaire dans ArcCatalog.

## **Copie des données**

#### Étapes :

- 1. Démarrez ArcCatalog en cliquant sur **Démarrer** > **Tous les programmes** > **ArcGIS** > **ArcCatalog 10.**
- 2. Accédez au dossier LinearReferencing sur le lecteur local où les données du didacticiel sont installées, par exemple, C:\arcgis\ArcTutor\LinearReferencing. Si les données ont été installées par votre administrateur système dans un dossier partagé sur le réseau, le chemin d'accès au dossier du didacticiel comprend les noms de l'ordinateur et de la connexion via laquelle vous accédez au dossier, par exemple, \\dataserver\public\ArcGIS\ArcTutor\LinearReferencing.
- 3. Cliquez avec le bouton droit sur le dossier LinearReferencing, puis cliquez sur **Copier**.
- 4. Naviguez jusqu'à l'emplacement où vous souhaiter copier ces données, tel que le lecteur C.
- 5. Cliquez avec le bouton droit sur cet emplacement, puis cliquez sur **Coller**. Un nouveau dossier nommé LinearReferencing est créé à cet emplacement.
- 6. Cliquez avec le bouton droit sur ce nouveau dossier, puis cliquez sur **Renommer**.
- 7. Saisissez le nouveau nom de dossier MyLR.

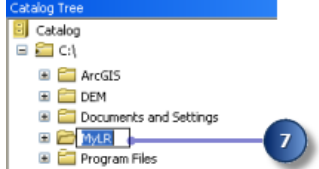

#### **Se connecter directement à vos données de didacticiel**

Dans ArcCatalog, les connexions aux dossiers vous permettent d'accéder à des répertoires spécifiques sur les disques locaux ou à des dossiers partagés sur le réseau. Les connexions aux bases de données vous permettent également d'accéder au contenu d'une base de données.

Étapes :

1. Cliquez sur le bouton **Connexion à un dossier** sur la barre d'outils Standard.

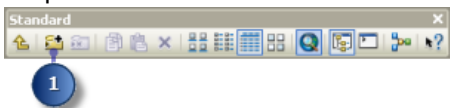

- 2. Accédez à l'emplacement de votre dossier MyLR et sélectionnez-le.
- 3. Cliquez sur **OK**.

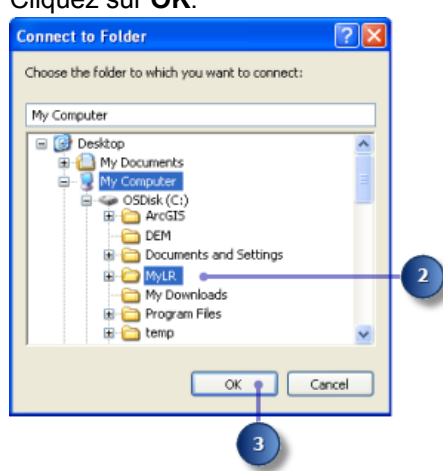

La nouvelle connexion à un dossier est maintenant répertoriée dans l'Arborescence du catalogue.

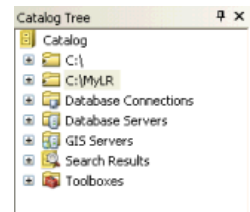

Vous serez maintenant en mesure d'accéder à toutes les données nécessaires pour les exercices restants de ce tutoriel via la nouvelle connexion.

## Exercice 2 : Création et calibrage des données d'itinéraires

Tout projet de référencement linéaire nécessite avant toute chose des données d'itinéraire précise. Dans cet exercice, vous utiliserez des outils de la boîte à outils Référencement linéaire pour créer et calibrer des données d'itinéraires. La première activité consiste à créer une couche temporaire qui représente uniquement les entités linéaires stockant des informations de mesure et d'itinéraire en tant que valeurs attributaire. Vous créerez ensuite une classe d'entités itinéraires en fusionnant les entités linéaires en entrée

**Complexité :** Débutant

**Exigences relatives aux données :** ArcGIS Tutorial Data Setup

**Objectif :**

Création et calibrage des données d'itinéraires à l'aide des outils de géotraitement de référencement linéaire.

de la couche temporaire qui partagent un identifiant d'itinéraire commun. Enfin, vous recalibrerez les itinéraires créés récemment à l'aide d'une classe d'entités ponctuelles stockant des informations de mesure et d'itinéraire en tant qu'attributs.

## **Création d'une couche**

Toutes les entités de la classe d'entités base roads ne possède pas d'informations d'itinéraire et de mesure. Par conséquent, avant toute création d'itinéraire, vous devrez isoler uniquement les itinéraires contenant ces informations. La création d'itinéraire à l'aide d'entités ne disposant pas de ces informations serait inutile.

La création d'une couche temporaire vous permet d'effectuer des opérations, telles que des sélections, sans affecter la source de données d'origine. Cette couche n'apparaît pas dans la table des matières ArcCatalog, car elle est créée en mémoire et référence uniquement les données stockées sur le disque. Ces couches peuvent être utilisées en tant qu'entrées dans d'autres outils de géotraitement au cours de votre session active. Dès que vous quittez l'application, les tables en mémoire sont supprimées.

#### Étapes :

- 1. Dans ArcCatalog, développez le dossier **Boîtes à outils** dans l'**arborescence du catalogue**.
- 2. Développez **Boîtes à outils système** pour afficher son contenu.
- 3. Développez la boîte à outils **Outils de gestion des données** pour afficher son contenu.
- 4. Développez le jeu d'outils **Couches et vues tabulaires** pour afficher son contenu.
- 5. Cliquez avec le bouton droit sur l'outil **Générer une couche** , puis cliquez sur **Ouvrir**. Vous pouvez double-cliquer également sur l'outil **Générer une couche** pour l'ouvrir.

Il existe plusieurs façons de définir la classe d'entités en entrée. Vous pouvez faire glisser une classe d'entités de l'arborescence ArcCatalog et la déposer dans la zone de texte, cliquer sur le bouton Parcourir et accéder à la classe d'entités dans la boîte de dialogue ou simplement saisir le chemin d'accès complet vers la classe d'entités dans la zone de texte.

Les instructions du didacticiel vous demandent de saisir les noms et les chemins d'accès dans les zones de texte appropriées. Toutefois, n'hésitez pas à utiliser chacune des techniques disponibles.

- 6. Saisissez la valeur C:\MyLR\PITT.gdb\PITT\base\_roads pour le paramètre **Entités en entrée**.
- 7. Saisissez la valeur measured\_roads pour le paramètre **Couche en sortie**.
- 8. Cliquez sur **Expression**. La boîte de dialogue *Générateur de requêtes* s'ouvre.
- 9. Entrez "1" dans la zone de texte "ROUTE1" <> 0.
- 10. Cliquez sur **OK** dans la boîte de dialogue *Générateur de requêtes* .
- 11. Cliquez sur **OK** dans la boîte de dialogue *Générer une couche*.

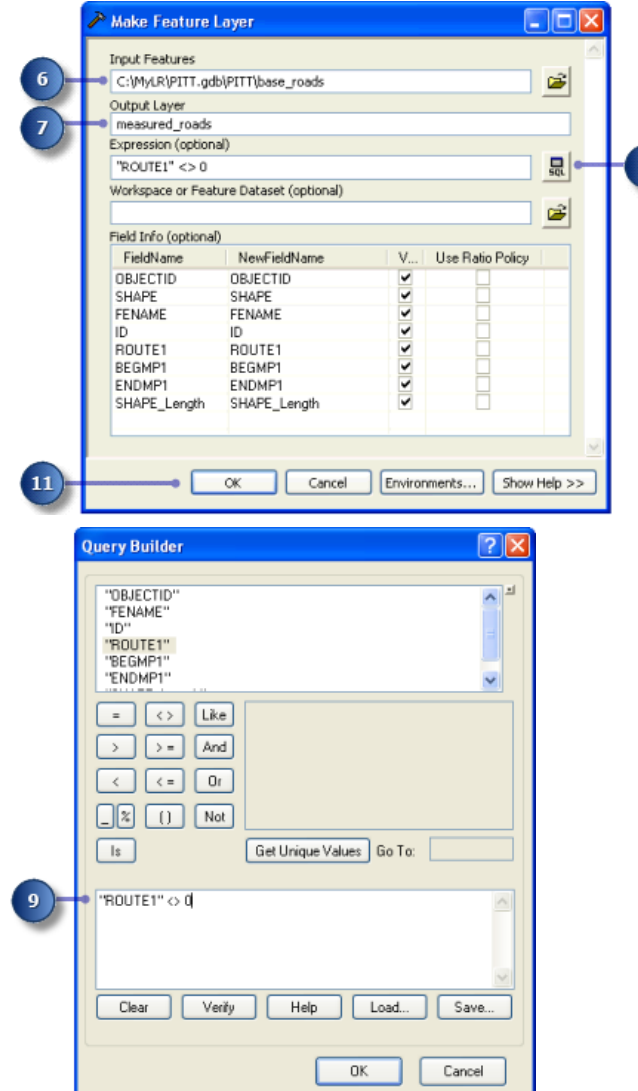

Une barre d'état apparaît dans le coin inférieur droit de votre écran lors de l'exécution de l'outil. Lorsque l'exécution de l'outil est terminée, un message d'état apparaît.

## **Création de données d'itinéraires**

L'outil Créer des itinéraires permet de spécifier les entités linéaires en entrée, le champ d'identifiant d'itinéraire, la méthode utilisée pour définir les mesures d'itinéraires et la classe d'entités en sortie. Notez que les entités en entrée peuvent avoir tout format pris en charge. Ceci comprend les données de couverture, fichier de formes, géodatabases personnelles, fichier et d'entreprise, et données DAO.

## Étapes :

- 1. Développez la boîte à outils **Outils de référencement linéaire** pour afficher son contenu.
- 2. Cliquez avec le bouton droit sur l'outil **Créer des itinéraires**, puis cliquez sur **Ouvrir**.
- 3. Cliquez sur la flèche de la liste déroulante **Entités lignes en entrée**, puis cliquez sur la couche **measured\_roads**.
- 4. Cliquez sur la flèche de la liste déroulante **Champ d'identifiant d'itinéraire**, puis sur **ROUTE1**.

Les valeurs du champ d'identifiant d'itinéraire identifient de façon unique chaque itinéraire.

Vous devez ensuite spécifier le nom de la classe d'entités en sortie. Cette classe d'entités peut être contenue dans la même géodatabase que l'entrée ou enregistrée dans une géodatabase ou un fichier de formes différent. Si elle est enregistré dans une géodatabase, elle peut être contenue dans un jeu de données d'entité ou seule en tant que classe d'entités. Pour cet exercice, vous écrirez les nouvelles données dans le même jeu de données d'entité que l'entrée.

5. Saisissez la valeur C:\MyLR\PITT.gdb\PITT\routes pour le paramètre **Classe d'entités itinéraires en sortie**.

Spécifiez ensuite le mode d'obtention des mesures d'itinéraire. Trois choix sont disponibles :

- **LENGTH—**Les longueurs géométriques des entités en entrée servent à cumuler les mesures.
- **ONE\_FIELD—** Des valeurs stockées dans un champ M servent à cumuler les mesures.
- **TWO\_FIELDS—**Les valeurs stockées dans les champs Mesure de départ et d'arrivée servent à définir les mesures.

Vous utiliserez la dernière méthode.

6. Cliquez sur la flèche de la liste déroulante **Source des mesures** et cliquez sur **TWO\_FIELDS**. Cette option active à la fois les champs en entrée **Champ Mesure de départ** et **Champ Mesure d'arrivée**.

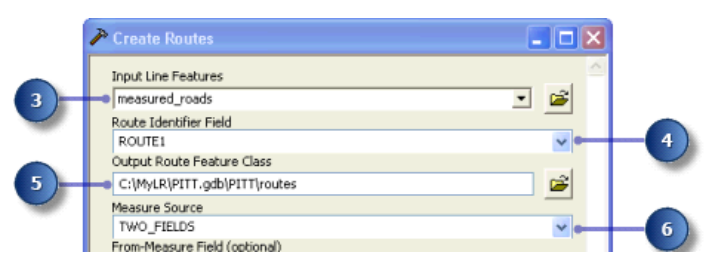

- 7. Cliquez sur la flèche de la liste déroulante **Champ Mesure de départ**, puis sur **BEGMP1**.
- 8. Cliquez sur la flèche de la liste déroulante **Champ Mesure d'arrivée** , puis cliquez sur **ENDMP1**.
- 9. Cliquez sur **OK** pour exécuter l'outil.

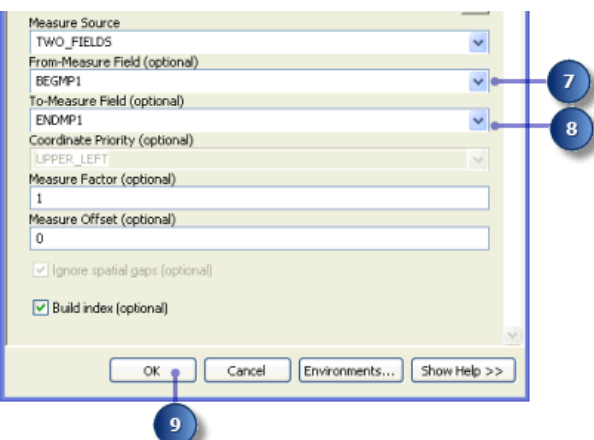

Une barre d'état apparaît dans le coin inférieur droit de votre écran lors de l'exécution de l'outil. Lorsque l'exécution de l'outil est terminée, un message d'état apparaît.

### **Calibration des données d'itinéraires**

Imaginez qu'ultérieurement, l'équipe de maintenance de la route du gestionnaire d'autoroute acquiert un instrument de mesure de distance pour enregistrer précisément les informations de distance le long des autoroutes. Pour un jeu d'échantillons d'autoroute, l'équipe se rend sur le terrain et recueille des informations de distance tous les 1/10ème de mile environ. Les résultats de cette opération sont stockés sous forme de points dans un fichier de formes, les informations d'itinéraire et de distance étant stockées en tant qu'attributs.

Dans la prochaine section de ce didacticiel, vous utiliserez l'outil Calibrer des itinéraires pour ajuster les mesures des itinéraires que vous venez de créer afin de les faire correspondre à celles des points du fichier de formes. les résultats seront enregistrés dans une nouvelle classe d'entités.

L'outil Calibrer des itinéraires permet de spécifier les classes d'entités linéaires en entrée, le champ d'identifiant d'itinéraire, la classe d'entités points en entrée, le champ de mesure, les méthodes utilisées pour définir les mesures d'itinéraires et la classe d'entités en sortie.

#### Étapes :

- 1. Cliquez avec le bouton droit sur l'outil **Calibrer des itinéraires** de la boîte à outils Référencement linéaire, puis cliquez sur **Ouvrir**.
- 2. Saisissez la valeur C:\MyLR\PITT.gdb\PITT\routes pour le paramètre **Entités itinéraires en entrée**.
- 3. Cliquez sur la flèche de la liste déroulante **Champ d'identifiant d'itinéraire**, puis sur **ROUTE1**.

Les valeurs du **Champ d'identifiant d'itinéraire** identifient de façon unique chaque itinéraire.

- 4. Saisissez la valeur C:\MyLR\calibration\_points.shp pour le paramètre **Entités points en entrée**.
- 5. Cliquez sur la flèche de la liste déroulante **Champ d'identifiant d'itinéraire ponctuel**, puis sur **ROUTE1**.

Il s'agit d'un champ commun, partagé avec la classe d'entités itinéraires.

6. Cliquez sur la flèche de la liste déroulante **Champ de mesure**, puis sur **MESURE**.

7. Saisissez la valeur C:\MyLR\PITT.gdb\PITT\routes\_new pour le paramètre **Classe d'entités itinéraires en sortie**.

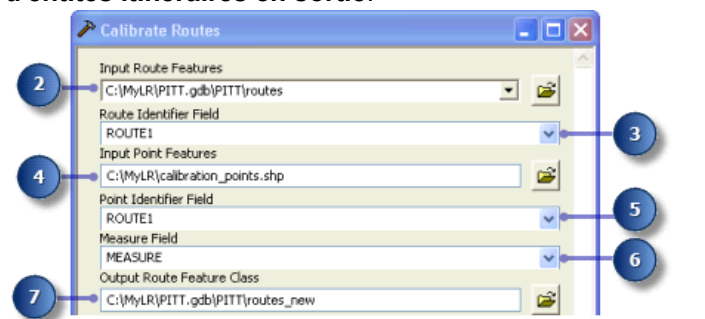

Une tolérance peut être spécifiée pour limiter l'éloignement du point de calibrage par rapport à son itinéraire. Les points situés en dehors de la tolérance ne sont pas pris en compte lors du calibrage.

- 8. Cliquez sur la flèche de la liste déroulante **Méthode de calcul des mesures**, puis cliquez sur **DISTANCE**.
- 9. Saisissez la valeur 5 pour le paramètre **Rayon de recherche**. Cela suffit largement pour les données utilisées ici.
- 10. Cliquez sur la flèche de la liste déroulante **Rayon de recherche**, puis cliquez sur **Pieds**. Cela définit les pieds comme unité à utiliser pour le rayon de recherche.
- 11. Cliquez sur **OK** pour exécuter l'outil.

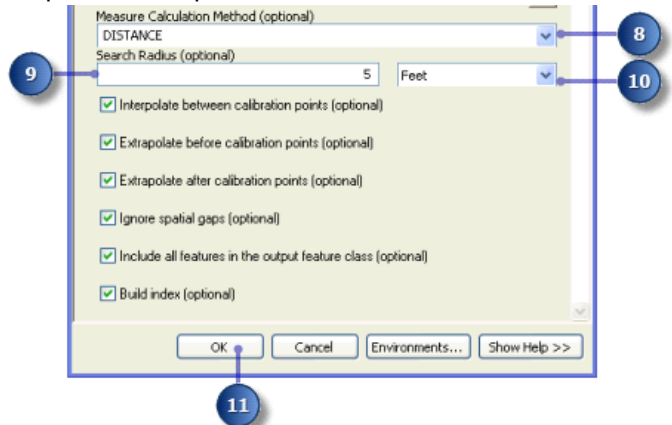

Une barre d'état apparaît dans le coin inférieur droit de votre écran lors de l'exécution de l'outil. Lorsque l'exécution de l'outil est terminée, un message d'état apparaît.

Cet exercice vous a appris comment créer une classe d'entités itinéraires en fusionnant des entités linéaires en entrée partageant un identifiant commun et comment ajuster les mesures d'itinéraires à partir des informations de mesure stockées dans un fichier de formes ponctuelles.

## Exercice 3 : Affichage et interrogation d'itinéraires

Dans cet exercice, vous ajouterez les données d'itinéraires créées dans l'Exercice 2 Création et calibrage des données d'itinéraires à une carte existante, dont vous construirez la symbologie. Vous effectuerez ensuite les opérations suivantes :

**Complexité :** Débutant **Exigences relatives aux données :** ArcGIS Tutorial Data Setup **Objectif :** Affichage et interrogation d'itinéraires

- Définir un champ d'identifiant d'itinéraire.
- Ajouter l'outil Identifier les emplacements d'itinéraires à une barre d'outils.
- Identifier les emplacements d'itinéraires.
- Rechercher des emplacements d'itinéraires.
- Afficher des anomalies de mesures d'itinéraires.

Si vous n'avez pas terminé l'Exercice 2 Création et calibrage des données d'itinéraires, ouvrez ArcCatalog. Dans la table des matières, supprimez PITT.gdb de votre dossier \MyLR et renommez PITT\_Results.gdb en PITT.gdb.

### **Ouvrez un document ArcMap existant**

Pour commencer cet exercice, vous démarrez ArcMap et ouvrez un document existant.

#### Étapes :

- 1. Démarrez ArcMap en cliquant sur **Démarrer** > **Tous les programmes** > **ArcGIS** > **ArcMap 10.**
- 2. Dans la boîte de dialogue *Démarrage*, sélectionnez **Cartes existantes**.
- 3. Double-cliquez sur **Rechercher davantage**.
- 4. Cliquez sur la flèche de la liste déroulante **Regarder dans** de la boîte de dialogue *Ouvrir* et accédez au dossier où vous avez copié les données de ce didacticiel (en d'autres termes, C:\MyLR).
- 5. Cliquez sur **Ex3.mxd**.
- 6. Cliquez sur **Ouvrir**.

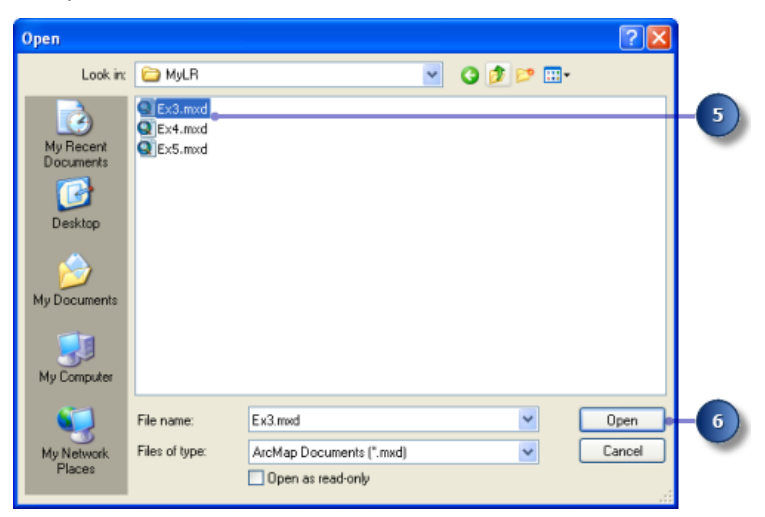

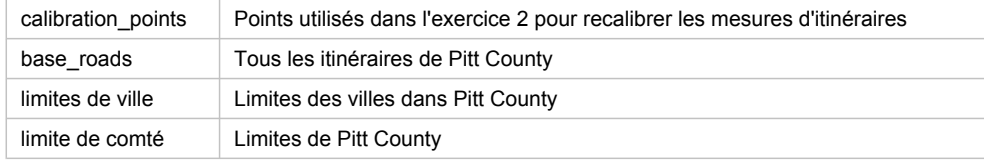

Cette carte contient les couches suivantes dans un bloc de données appelé Pitt County :

La carte affiche actuellement les limites de ville et les couches de limite de comté. Leurs cases à cocher sont activées dans la table des matières. La couche calibration\_points est activée, mais la suppression d'échelle a été définie. Elle sera visible uniquement lorsque vous effectuez un zoom à une échelle dépassant 1:25 000.

7. Activez la zone située en regard de la couche **base\_roads** dans le contenu.

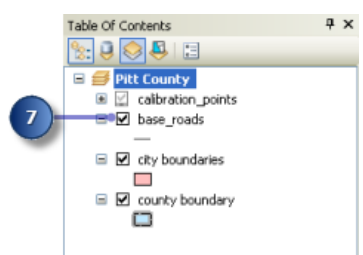

Toutes les routes de Pitt County s'affichent désormais. Elles comprennent les routes non maintenues par le gestionnaire d'autoroute. Les routes maintenues par le gestionnaire d'autoroute ont été écrites dans la classe d'entités itinéraires.

#### **Ajout des données d'itinéraires à votre carte**

#### Étapes :

1. Cliquez sur le bouton **Ajouter des données**.

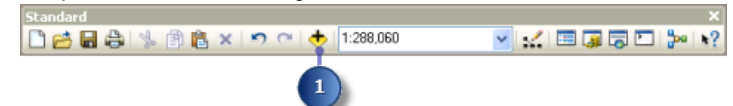

- 2. Cliquez sur la flèche de la liste déroulante **Regarder dans** et accédez au dossier \MyLR.
- 3. Double-cliquez sur **PITT.gdb**, puis sur le jeu de données d'entité **PITT**.
- 4. Appuyez sur la touche CTRL et sélectionnez les classes d'entités **routes** et **routes\_new**.

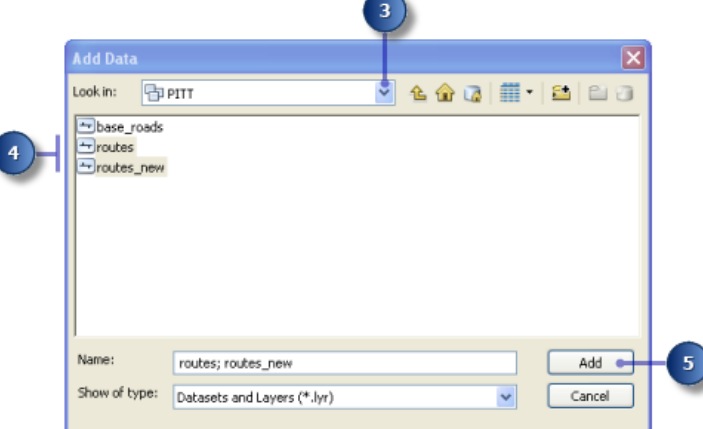

5. Cliquez sur **Ajouter**.

## **Modification du symbole d'affichage**

Les couleurs et les symboles par défaut avec lesquels ArcMap affiche la couche d'itinéraires peuvent rendre difficile l'affichage de l'emplacement des entités itinéraires. Il est facile de modifier les couleurs et les symboles utilisés pour afficher des entités dans ArcMap.

Étapes :

1. Cliquez sur le symbole linéaire dans le contenu de la **couche d'itinéraires** pour afficher la boîte de dialogue *Sélecteur de symboles*.

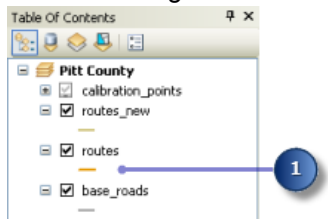

- 2. Faites défiler la liste vers le bas jusqu'à ce que vous trouviez le symbole souhaité et cliquez dessus.
- 3. Cliquez sur **OK**.

Votre couche d'itinéraires s'affiche avec le symbole sélectionné.

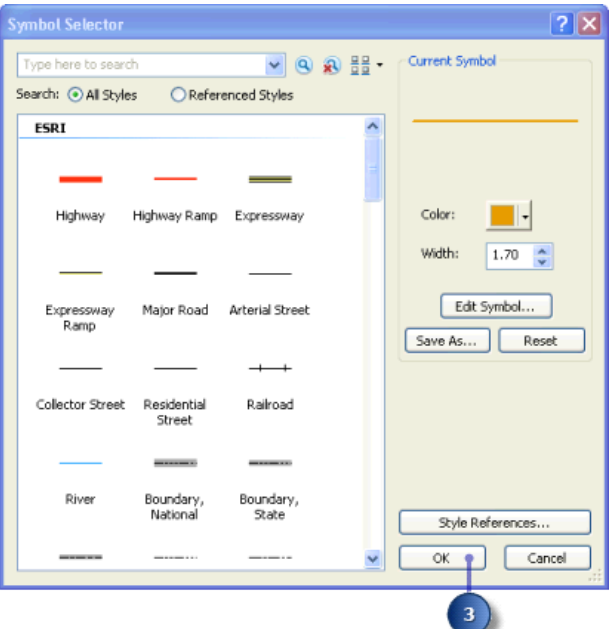

- 4. Répétez les étapes 1 à 3 pour la couche routes\_new.
	- **Conseil :** Vous pouvez également ouvrir la boîte de dialogue *Sélecteur de symboles* en cliquant avec le bouton droit sur la couche dans la table des matières, en cliquant sur **Propriétés**, puis sur l'onglet **Symbologie**. Pour modifier simplement la couleur d'un symbole, cliquez avec le bouton droit sur le symbole dans la table des matières

## **Définition du champ d'identifiant d'itinéraire**

Lors de l'ajout de données d'itinéraires à une carte, ArcMap propose certaines propriétés de couche supplémentaires. Une de ces propriétés est le champ d'identifiant d'itinéraire. Le contenu de ce champ identifie chaque itinéraire de manière unique.

La définition du champ d'identifiant d'itinéraire n'est pas requise. Toutefois, procéder ainsi réduit le nombre d'étapes requises pour utiliser un grand nombre des boîtes de dialogue, des outils et des assistants de référencement linéaire d'ArcMap.

Étapes :

- 1. Dans la table des matières, cliquez sur la couche d'**itinéraires** avec le bouton droit de la souris, puis cliquez sur **Propriétés**. La boîte de dialogue *Propriétés de la couche* s'ouvre.
- 2. Cliquez sur l'onglet **Itinéraires**.
- 3. Cliquez sur la flèche de la liste déroulante **Identifiant d'itinéraire**, puis cliquez sur **Route1**.
- 4. Cliquez sur **OK**.

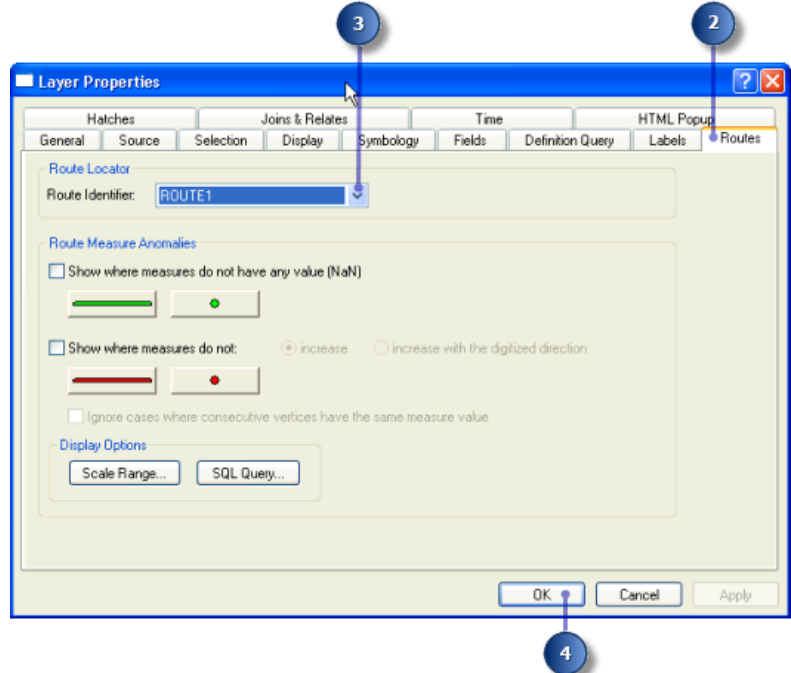

5. Répétez les étapes 1 à 4 pour la couche **routes\_new**.

## **Ajout de l'outil Identifier les emplacements d'itinéraires**

ArcMap vous permet de pointer sur un itinéraire dans une carte et de trouver l'identifiant d'itinéraire avec la valeur de mesure à cet emplacement. Dans cette partie de l'exercice, vous utiliserez l'outil Identifier les emplacements d'itinéraires pour inspecter les mesures sur les itinéraires créés lors de l'exercice 2.

L'outil Identifier les emplacements d'itinéraires n'apparaît pas par défaut sur toute barre d'outils. Vous devrez l'ajouter à l'une d'entre elles.

#### Étapes :

1. Cliquez sur **Personnaliser** > **Mode Personnaliser**. La boîte de dialogue *Personnaliser* s'ouvre.

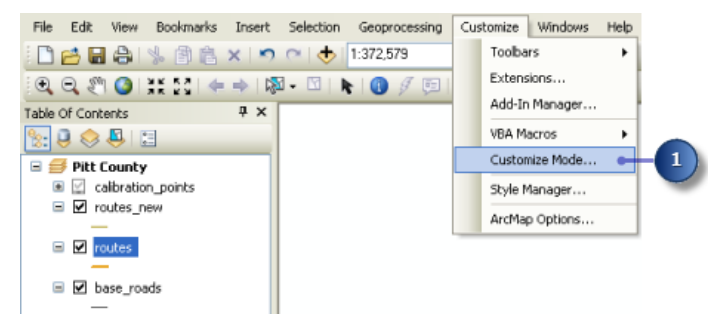

- 2. Cliquez sur l'onglet **Commandes**.
- 3. Cliquez sur **Référencement linéaire** dans la liste **Catégories**.
- 4. Faites glisser l'outil **Identifier les emplacements d'itinéraires** et déposez-le dans la barre d'outils de votre choix, telle que la barre d'outils **Outils**.

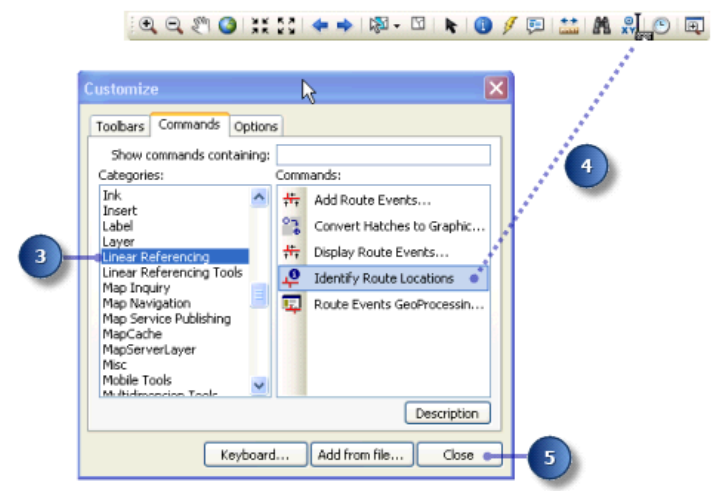

5. Cliquez sur **Fermer**.

#### **Identification des emplacements d'itinéraires**

Dans ArcMap, un géosignet est un emplacement de carte enregistré. Un géosignet a été créé. Il contient quelques-uns des points de calibrage utilisés pour recalibrer les itinéraires dans l'Exercice 2 Création et calibrage des données d'itinéraires.

Étapes :

1. Cliquez sur **Géosignets**, puis cliquez sur **Points de calibrage**.

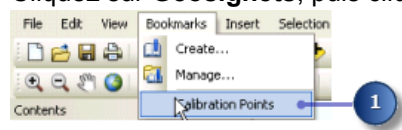

Lorsqu'ArcMap se déplace sur l'emplacement enregistré, les points de calibrage apparaissent avec des étiquettes représentant les valeurs de mesure de chaque point. Ils apparaissent lorsque le géosignet a été utilisé, car la suppression d'échelle a été définie sur la couche.

2. Cliquez sur le bouton **Identifier les emplacements d'itinéraires**.

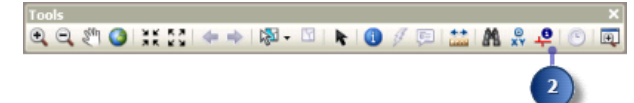

- 3. Déplacez le pointeur sur l'un des points de calibrage et cliquez. Les emplacements d'itinéraires des couches routes et routes\_new sont identifiées.
- 4. Cliquez sur le nœud d'itinéraire pour chacune des couches d'itinéraires.

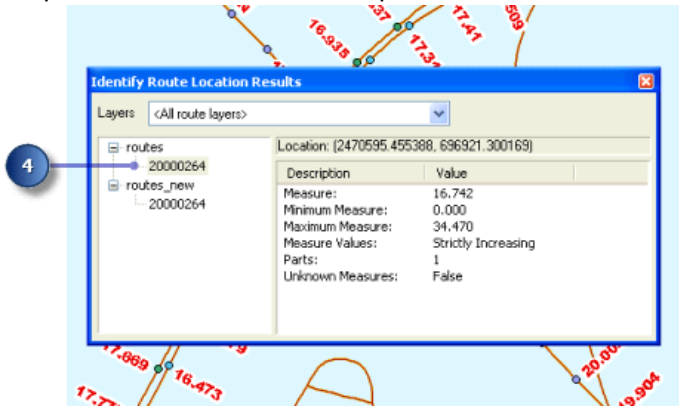

La valeur numérique répertoriée pour chacun de ces nœuds correspond à la valeur stockée dans le champ d'identifiant d'itinéraire, que vous avez défini dans une section antérieure de cet exercice. Notez que les valeurs de mesure des deux itinéraires diffèrent. Notez également que la valeur de mesure pour la couche routes new correspond fortement à la valeur de mesure du point de calibrage sur lequel vous avez cliqué, plus vous êtes proche d'un point de calibrage, plus la mesure sera proche.

- 5. Cliquez avec le bouton droit de la souris sur le nœud d'itinéraire d'une des couches et explorez les options contextuelles proposées.
- 6. Fermez la fenêtre *Résultats de l'identification des emplacements d'itinéraires*.

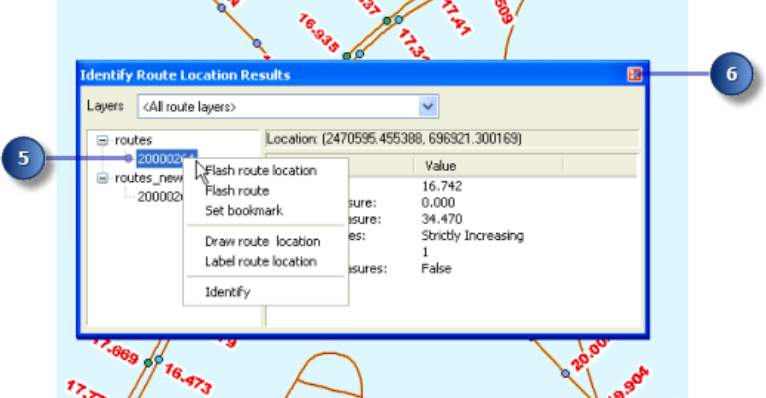

7. Désactivez la case à cocher de la couche **calibration\_points** dans la table des matières pour la masquer. Elle ne sera plus utilisée au cours de cet exercice.

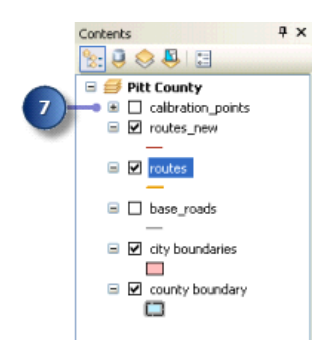

## **Recherche d'emplacements d'itinéraires**

Dans de nombreuses applications de référencement linéaire, vous devez souvent rechercher un emplacement le long d'un itinéraire. Par exemple, vous devrez peut-être rechercher le lieu d'un accident le long d'une autoroute. Sur une carte papier, rechercher un emplacement d'itinéraire est difficile. Cela est dû au fait que les mesures d'itinéraires ne sont généralement pas indiquées. Dans ArcMap, la recherche d'un emplacement d'itinéraire est simplifiée.

Étapes :

1. Cliquez sur le bouton **Rechercher** dans la barre d'outils Outils d'ArcMap.

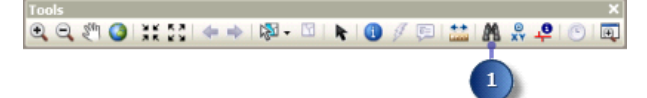

- 2. Cliquez sur l'onglet **Référencement linéaire**.
- 3. Cliquez sur la flèche de la liste déroulante **Référence d'itinéraire** et cliquez sur **routes\_new**.

Notez que le champ répertorié dans la liste déroulante **Identifiant d'itinéraire** correspond au champ d'identifiant d'itinéraire défini précédemment dans cet exercice.

- 4. Cliquez sur **Charger**.
- 5. Cliquez sur la flèche de la liste déroulante **Itinéraire**, puis sur **30000121**. Ce nombre est souvent une combinaison de nombreux champs numériques. Il est conçu pour n'avoir aucune signification politique, sociale ou économique, afin qu'il ne change pas au fil du temps.
- 6. Tapez 5 dans la zone de texte **Emplacement**.
- 7. Cliquez sur **Rechercher**.

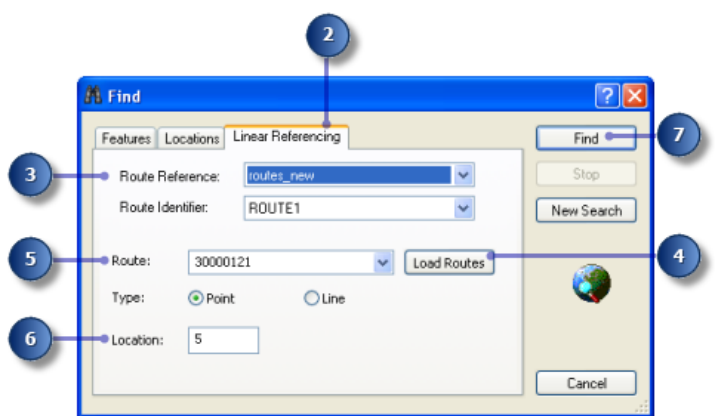

8. Cliquez avec le bouton droit de la souris sur l'emplacement d'itinéraire trouvé et explorez les options contextuelles proposées.

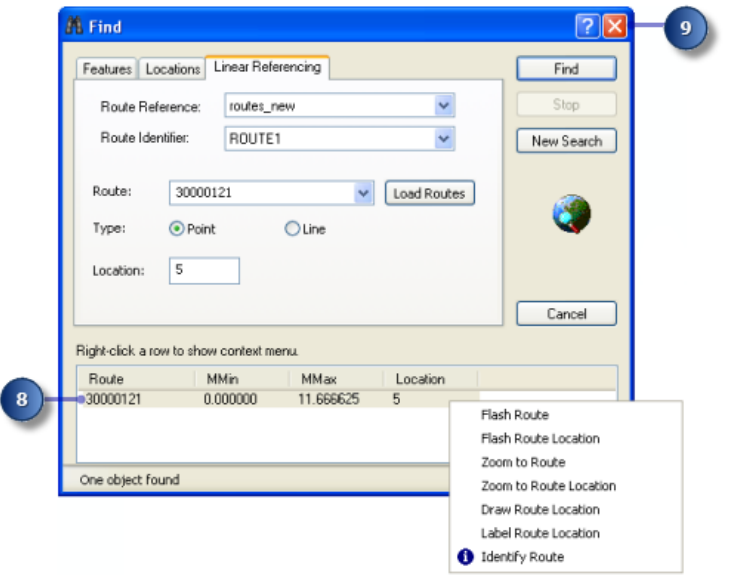

9. Fermez la boîte de dialogue *Rechercher*.

#### **Affichage des anomalies de mesures d'itinéraires**

Dans la plupart des applications de référencement linéaire, les valeurs de mesure d'itinéraire sont supposées suivre un ensemble de règles. Par exemple, vous pouvez vous attendre à ce que les mesures d'itinéraires augmentent continuellement au cours d'un itinéraire. ArcMap vous permet d'afficher l'emplacement où les mesures d'itinéraires n'adhèrent pas au comportement attendu. C'est ce qu'on appelle des anomalies de mesures d'itinéraires.

Étapes :

1. Cliquez sur le bouton **Vue générale** de la barre d'outils *Outils* d'ArcMap.

QQ@Q¦XXXI←→I@~⊠INI@∥回蓝IM&#PI⊙IE

- 2. Dans la table des matières, cliquez sur la couche d'itinéraires avec le bouton droit de la souris, puis cliquez sur **Propriétés**.
- 3. Cliquez sur l'onglet **Itinéraires**.
- 4. Activez **Afficher les mesures qui n'augmentent pas**.
- 5. Cliquez sur le bouton **Symbole linéaire** et sélectionnez le symbole linéaire souhaité. Suivez la même procédure pour le symbole ponctuel.
- 6. Cliquez sur **OK**.

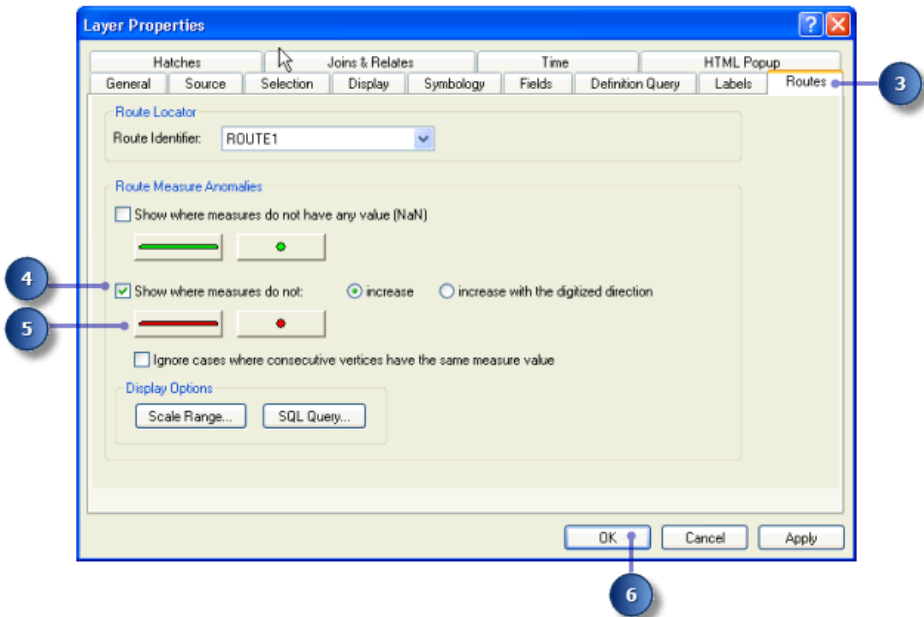

Souvenez-vous que la classe d'entités itinéraires a été créée à partir de la classe d'entités de base\_roads dans l'Exercice 2 Création et calibrage des données d'itinéraires. Il existe quelques erreurs de numérisation et attributaires qui entraînent la présence d'anomalies de mesures dans la classe d'entités de tournées. Ces anomalies peuvent être corrigées à l'aide des outils de mise à jour d'itinéraires d'ArcMap.

## Exercice 4 : Affichage et interrogation d'événements d'itinéraires

Dans cet exercice, vous créerez une nouvelle table d'événements qui représente les emplacements où se sont produit des accidents de type blessure le long de sections de chaussée de mauvaise qualité.

Pour ce faire, vous utiliserez en premier lieu l'outil Générer une couche d'événements d'itinéraires pour afficher l'emplacement d'accident et les données de l'événement de qualité de la chaussée sur votre carte. Vous **Complexité :** Débutant **Exigences relatives aux données :** ArcGIS Tutorial Data Setup **Objectif :** Afficher et interroger des événements d'itinéraires

utiliserez ensuite la boîte de dialogue Sélectionner selon les attributs pour sélectionner les accidents de type blessure et les emplacements de chaussée de mauvaise qualité. Vous utiliserez l'outil Superposer des événements d'itinéraires pour créer une nouvelle table d'événements dont les enregistrements représentent les emplacements où les accidents de type blessure se sont produits le long d'une chaussée de mauvaise qualité. Enfin, vous ajouterez ces événements à l'affichage ArcMap.

Si vous n'avez pas terminé l'Exercice 2 Création et calibrage des données d'itinéraires, ouvrez ArcCatalog. Dans la table des matières, supprimez PITT.gdb de votre dossier \MyLR et renommez PITT\_Results.gdb en PITT.gdb.

**Ouverture d'un document ArcMap existant**

Pour commencer cet exercice, vous démarrez ArcMap et ouvrez un document existant.

Étapes :

- 1. Démarrez ArcMap en cliquant sur **Démarrer** > **Tous les programmes** > **ArcGIS** > **ArcMap 10.**
- 2. Cliquez sur **Fichier** > **Ouvrir**.

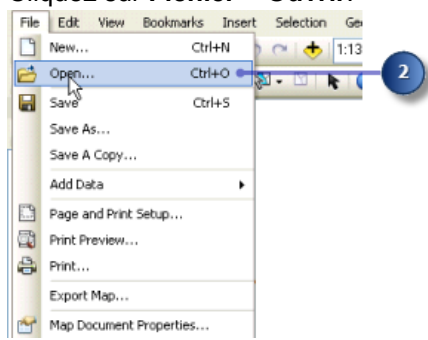

- 3. Cliquez sur la flèche de la liste déroulante **Regarder dans** de la boîte de dialogue *Ouvrir* et accédez à l'emplacement où vous avez créé le dossier \MyLR.
- 4. Double-cliquez sur **Ex4.mxd**.

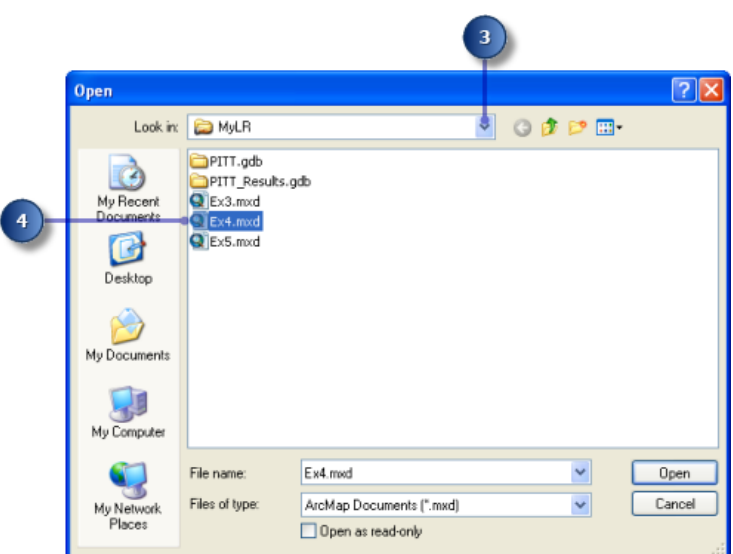

La carte s'ouvre.

5. Cliquez sur la vue **Répertorier par source** dans la table des matières.

Cette carte contient les couches suivantes dans un bloc de données appelé Pitt County :

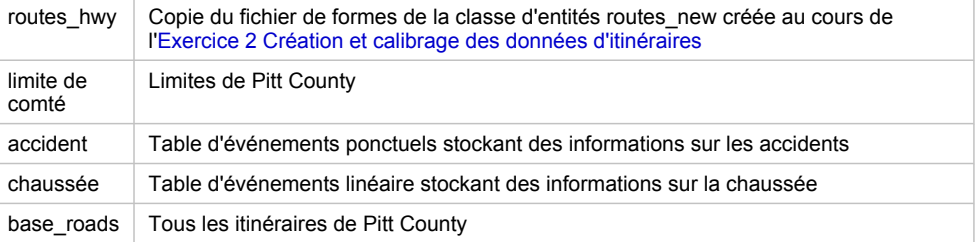

## **Affichage d'événements ponctuels sur votre carte**

La table d'accidents est une table d'événements ponctuels. Les événements ponctuels se produisent à un point précis le long d'un itinéraire. Dans cette section de l'exercice, vous afficherez les données d'événements d'accident en tant que couche.

#### Étapes :

- 1. Cliquez sur **Géotraitement** > **Rechercher des outils**. La fenêtre *Rechercher* s'ouvre.
- 2. Tapez Générer une couche d'événements d'itinéraires dans la zone de recherche.

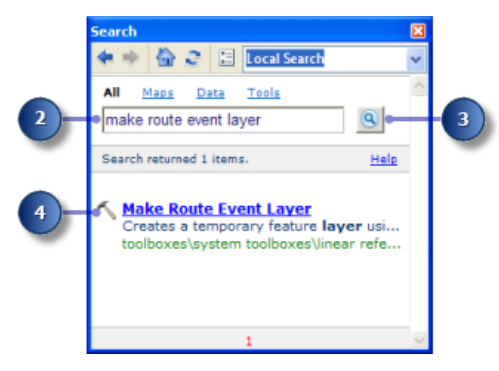

- 3. Cliquez sur **Outils de recherche**. La fenêtre *Rechercher* répertorie les outils associés à la chaîne de recherche que vous avez saisie.
- 4. Cliquez sur l'outil **Générer une couche d'événements d'itinéraires** dans les résultats de recherche.
- 5. Cliquez sur la flèche de la liste déroulante **Entités itinéraires en entrée**, puis sur **routes\_hwy**.
- 6. Cliquez sur la flèche de la liste déroulante **Champ d'identifiant d'itinéraire**, puis sur **ROUTE1**.
- 7. Cliquez sur la flèche de la liste déroulante **Table d'événements en entrée**, puis sur **accident**.
- 8. Cliquez sur la flèche de la liste déroulante **Champ d'identifiant d'itinéraire**, puis sur **ROUTE1**.
- 9. Cliquez sur la flèche de la liste déroulante **Type d'événements**, puis cliquez sur **POINT**.
- 10. Cliquez sur la flèche de la liste déroulante **Champ de mesure**, puis sur **MESURE**.
- 11. Saisissez Evénements d'accident dans la zone de texte **Nom de la couche**.
- 12. Cliquez sur **OK**.

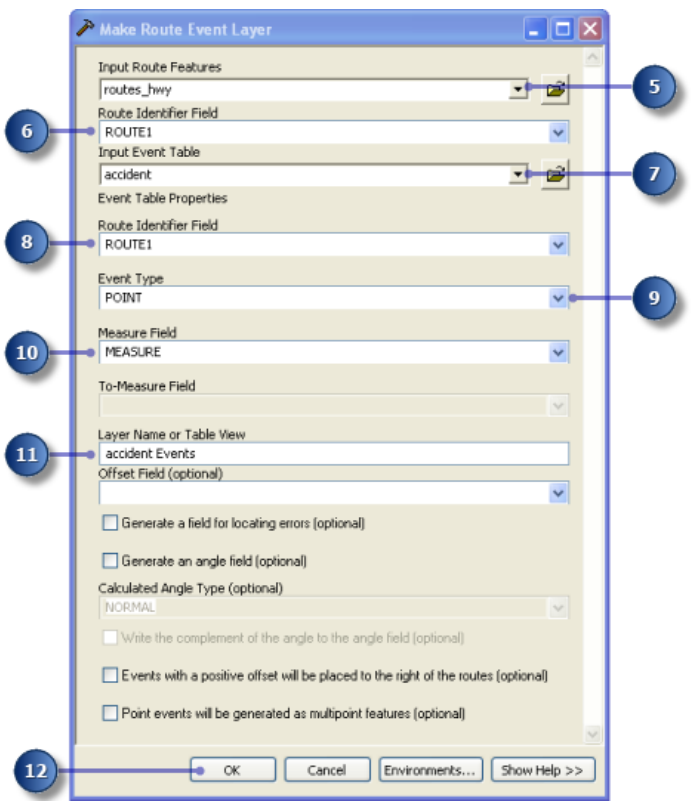

Une nouvelle couche, Evénements d'accident, a été ajoutée à votre carte.

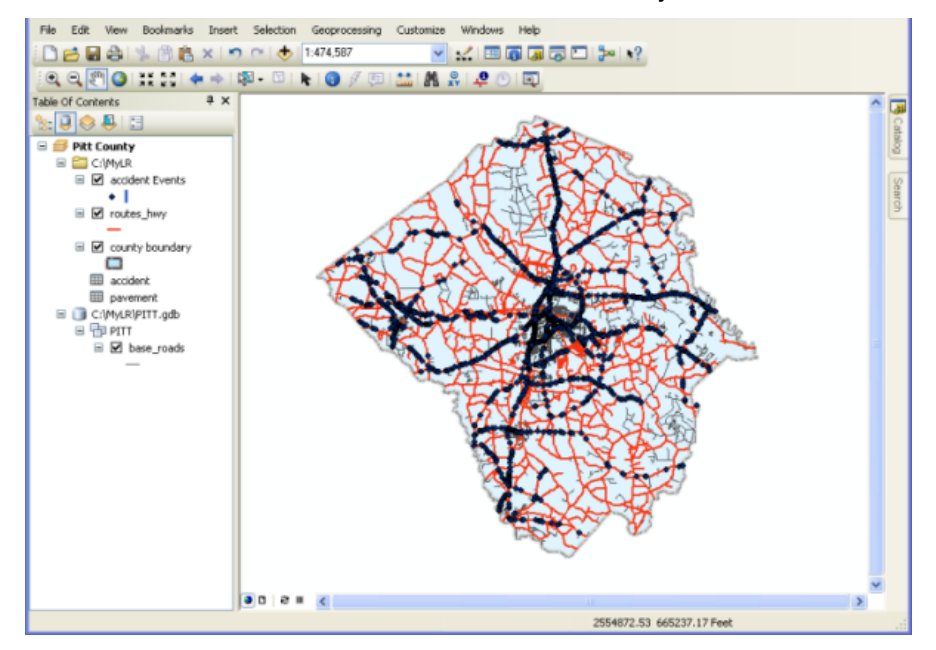

## **Affichage d'événements linéaires sur votre carte**

La table de chaussée est une table d'événements linéaires. Les événements linéaires diffèrent des événements ponctuels en ce sens qu'ils possèdent deux champs de mesure définissant une portion d'itinéraire. La procédure d'ajout d'événements linéaires à votre carte est quasiment identique à l'ajout d'événements ponctuels.

Étapes :

- 1. Cliquez sur **Géotraitement** > **Rechercher des outils**. La fenêtre *Rechercher* s'ouvre.
- 2. Tapez Générer une couche d'événements d'itinéraires dans la zone de recherche.
- 3. Cliquez sur **Outils de recherche**. La fenêtre *Rechercher* répertorie les outils associés à la chaîne de recherche que vous avez saisie.
- 4. Cliquez sur l'outil **Générer une couche d'événements d'itinéraires** dans les résultats de recherche.
- 5. Cliquez sur la flèche de la liste déroulante **Entités itinéraires en entrée**, puis sur **routes\_hwy**.
- 6. Cliquez sur la flèche de la liste déroulante **Champ d'identifiant d'itinéraire**, puis sur **ROUTE1**.
- 7. Cliquez sur la flèche de la liste déroulante **Table d'événements en entrée** et sélectionnez **chaussée**.
- 8. Cliquez sur la flèche de la liste déroulante **Identifiant d'itinéraire**, puis cliquez sur **ROUTE1**.
- 9. Cliquez sur la flèche de la liste déroulante **Type d'événements**, puis cliquez sur **LIGNE**.
- 10. Cliquez sur la flèche de la liste déroulante **Champ Mesure de départ**, puis cliquez sur **BEGIN\_MP**.
- 11. Cliquez sur la flèche de la liste déroulante **Champ Mesure d'arrivée** , puis cliquez sur **END\_MP**.
- 12. Saisissez Evénements de chaussée dans la zone de texte **Nom de la couche**.
- 13. Cliquez sur **OK**.

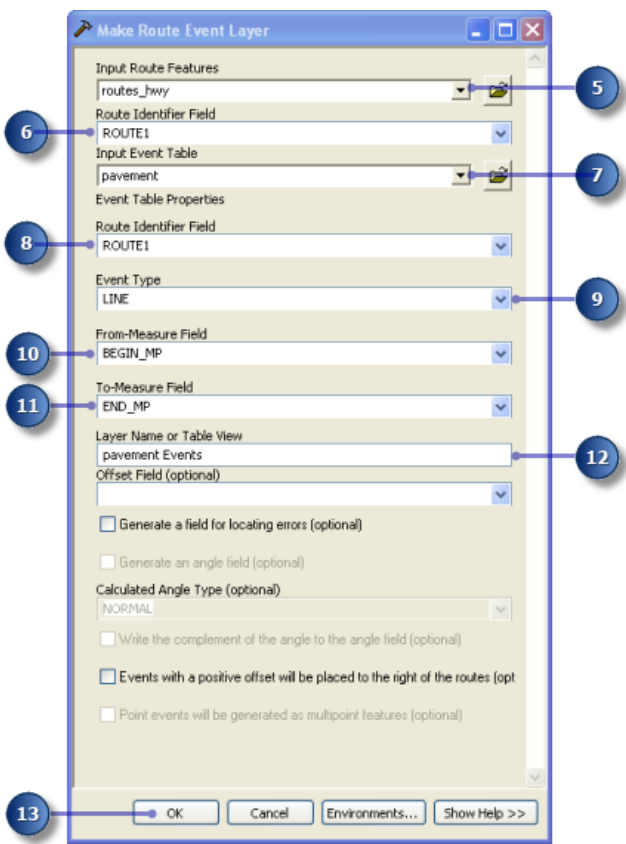

Une nouvelle couche, Evénements de chaussée, a été ajoutée à votre carte.

Vous devrez peut-être utiliser l'outil Zoom pour effectuer un zoom sur la carte en vue d'afficher les événements de chaussée. Vous pouvez également cliquer sur la couche Evénements de chaussée et la déplacer vers le sommet de la liste des couches de la table des matières.

## **Interrogation d'événements**

Les couches basées sur une table d'événements peuvent être interrogées de plusieurs manières. Il suffit de cliquer dessus pour les identifier, de faire glisser une zone ou ou de cliquer dessus sur la carte, de cliquer dessus dans une table attributaire ou d'utiliser une expression SQL (Structured Query Language) pour les sélectionner. Vous utiliserez la dialogue Sélectionner selon les attributs pour entrer des expressions en vue de sélectionner les enregistrements d'événements nécessaires à cet exercice. Plus spécifiquement, vous sélectionnerez des accidents de type blessure et de chaussée de mauvaise qualité.

#### Étapes :

1. Cliquez sur **Sélection** > **Sélectionnez par attributs**.

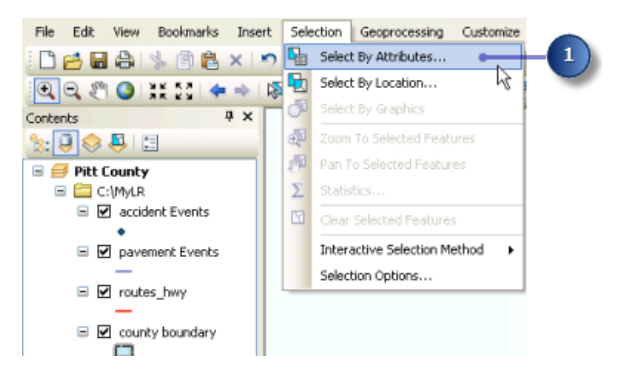

- 2. Cliquez sur la flèche de la liste déroulante **Couche**, puis cliquez sur **Evénements d'accident**.
- 3. Faites défiler la liste **Champs** vers le bas et double-cliquez sur **NUM\_INJURY**.
- 4. Cliquez sur l'opérateur Supérieur à (>).
- 5. Cliquez sur **Liste complète**.
- 6. Double-cliquez sur **0** dans la liste **Valeurs uniques**. "NUM\_INJURY" > 0 est l'expression qui apparaît dans la zone de texte.
- 7. Cliquez sur **Appliquer**.

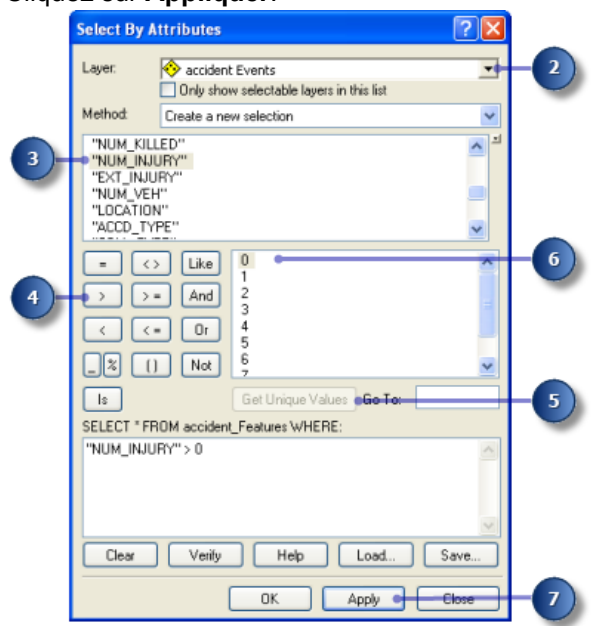

Plusieurs entités apparaissent dans la couche Evénements d'accident sélectionnée dans la fenêtre d'affichage ArcMap.

- 8. Cliquez sur la flèche de la liste déroulante **Couche**, puis sur **Evénements de chaussée** dans la boîte de dialogue *Sélectionner selon les attributs*.
- 9. Saisissez "EVALUATION" < 50 dans la zone de texte.

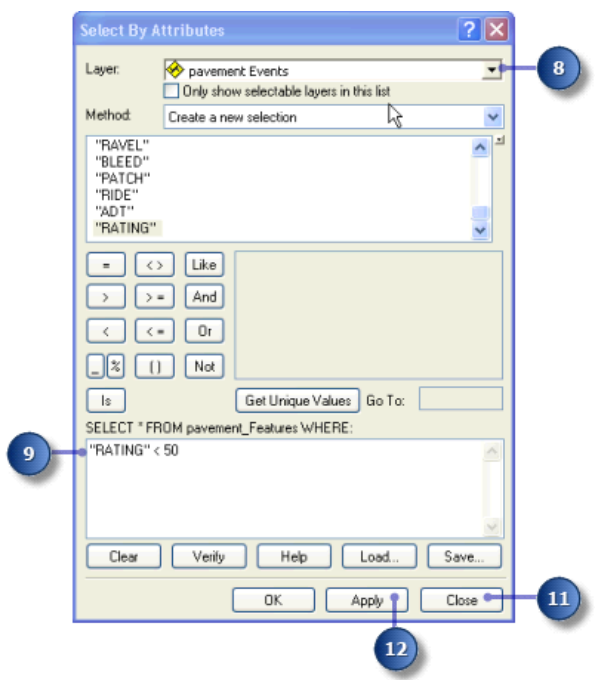

- 10. Cliquez sur **Appliquer**.
- 11. Cliquez sur **Fermer**.

Les événements de chaussée et d'accident sont désormais sélectionnés sur votre carte. Pour les afficher plus clairement, vous pouvez désactiver et activer les couches de Evénements d'accident et Evénements de chaussée dans la table des matières.

Dans la prochaine section de cet exercice, vous utiliserez l'outil Superposer des événements d'itinéraires pour intersecter les deux couches d'événements. Il en résulte une table qui contient les accidents de type blessure qui se sont produit sur une chaussée de mauvaise qualité. L'ensemble des attributs des deux entrées est conservé. Toutefois, vous devez d'abord vérifier que vos résultats de géotraitement sont ajoutés automatiquement à votre affichage.

**Paramétrage de l'affichage automatique des résultats de géotraitement**

#### Étapes :

1. Cliquez sur **Géotraitement** > **Options de géotraitement**.

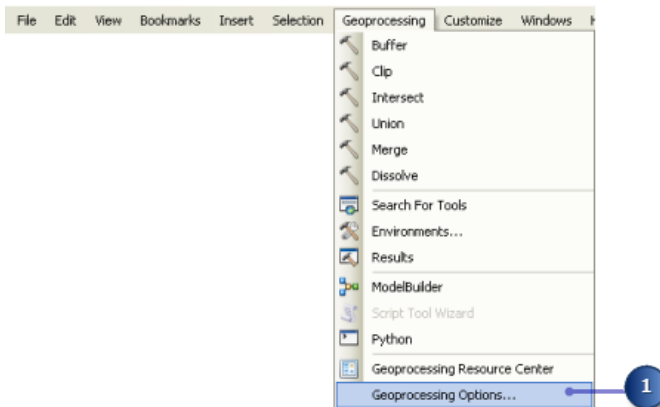

2. Activez **Ajouter les résultats du géotraitement à l'affichage**.

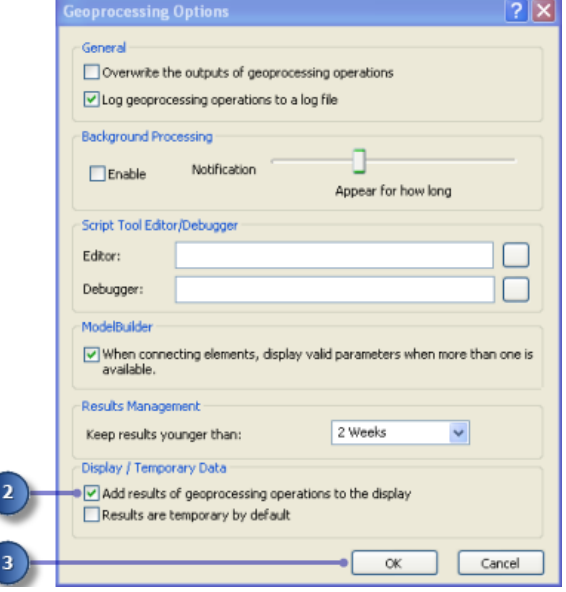

3. Cliquez sur **OK**.

**Intersection des couches d'événements**

#### Étapes :

- 1. Cliquez sur **Géotraitement** > **Rechercher des outils**. La fenêtre *Rechercher* s'ouvre.
- 2. Tapez Superposer des événements d'itinéraires dans la zone de recherche.
- 3. Cliquez sur **Outils de recherche**. La fenêtre *Rechercher* répertorie les outils associés à la chaîne de recherche que vous avez saisie.
- 4. Cliquez sur l'outil **Superposer des événements d'itinéraires** dans les résultats de recherche.
- 5. Cliquez sur la flèche de la liste déroulante **Table d'événements en entrée**, puis cliquez sur la couche **Evénements d'accident**.

**Remarque :**

La sélection d'une couche d'événements définit automatiquement les valeurs Champ d'identifiant d'itinéraire, Type d'événements et Champ de mesure. Si vous aviez sélectionné une table d'événements, vous êtes chargé de la définition de ces paramètres.

- 6. Cliquez sur la flèche de la liste déroulante **Table des événements superposés**, puis cliquez sur la couche **Evénements de chaussée**.
- 7. Cliquez sur la flèche de la liste déroulante **Type de superposition** et cliquez sur **INTERSECTER**.

Ce paramètre vous permet de trouver les couches d'événements sécants.

- 8. Saisissez la valeur C:\MyLR\AccPav.dbf pour le paramètre **Table d'événements en sortie**.
- 9. Conservez les valeurs par défaut restantes.

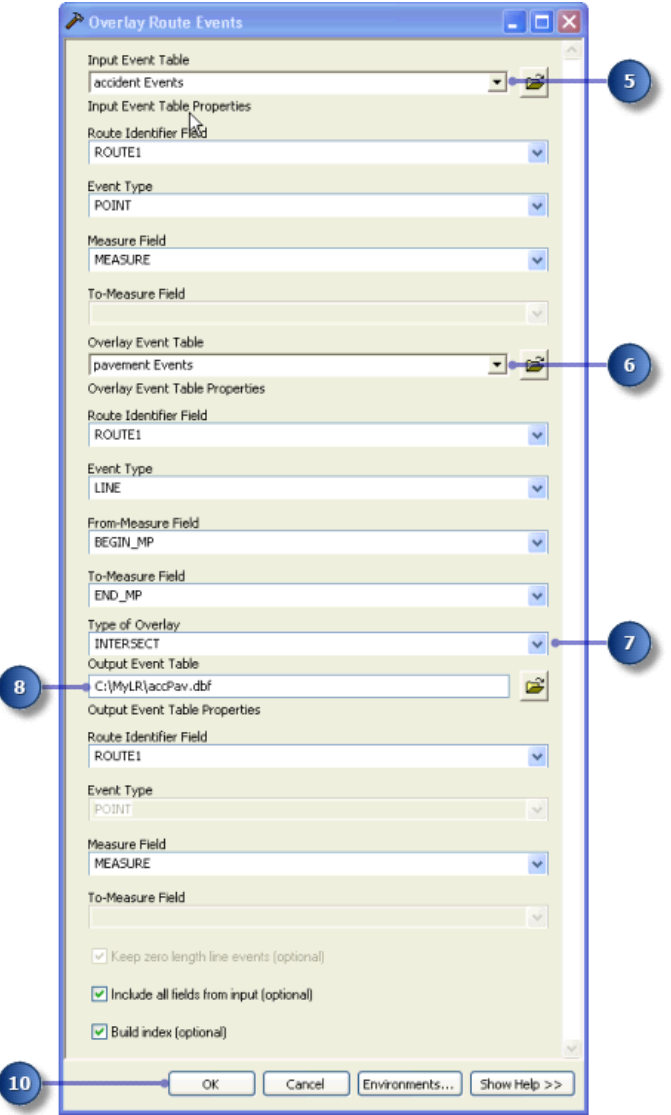

10. Cliquez sur **OK** pour exécuter l'outil.

11. La table AccPav.dbf est ajoutée à la session ArcMap. Si elle ne s'affiche pas dans la table des matières, cliquez sur le bouton **Répertorier par source** dans la fenêtre *Table des matières*.

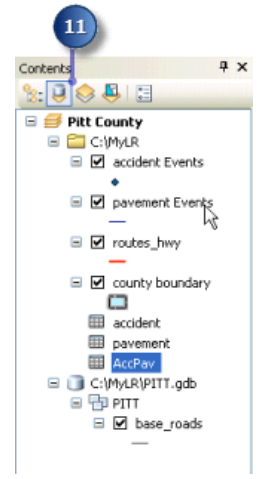

**Affichage des résultats d'événements intersectés**

### Étapes :

- 1. Cliquez sur **Géotraitement** > **Rechercher des outils**. La fenêtre *Rechercher* s'ouvre.
- 2. Tapez Générer une couche d'événements d'itinéraires dans la zone de recherche.
- 3. Cliquez sur **Outils de recherche**. La fenêtre *Rechercher* répertorie les outils associés à la chaîne de recherche que vous avez saisie.
- 4. Cliquez sur l'outil **Générer une couche d'événements d'itinéraires** dans les résultats de recherche.
- 5. Cliquez sur la flèche de la liste déroulante **Entités itinéraires en entrée**, puis sur la couche **routes\_hwy**.
- 6. Cliquez sur la flèche de la liste déroulante **Champ d'identifiant d'itinéraire**, puis sur **ROUTE1**.
- 7. Cliquez sur la flèche de la liste déroulante **Table d'événements en entrée** et sélectionnez **AccPav**.
- 8. Cliquez sur la flèche de la liste déroulante **Champ d'identifiant d'itinéraire** de la table d'événements, puis sur **ROUTE1**.
- 9. Cliquez sur **OK**.

 $9$ 

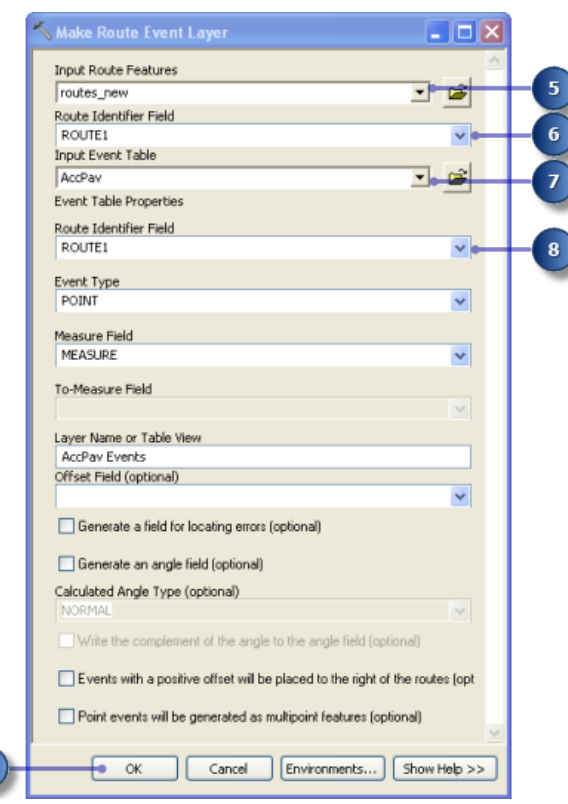

La couche d'événements AccPav est ajoutée au contenu.

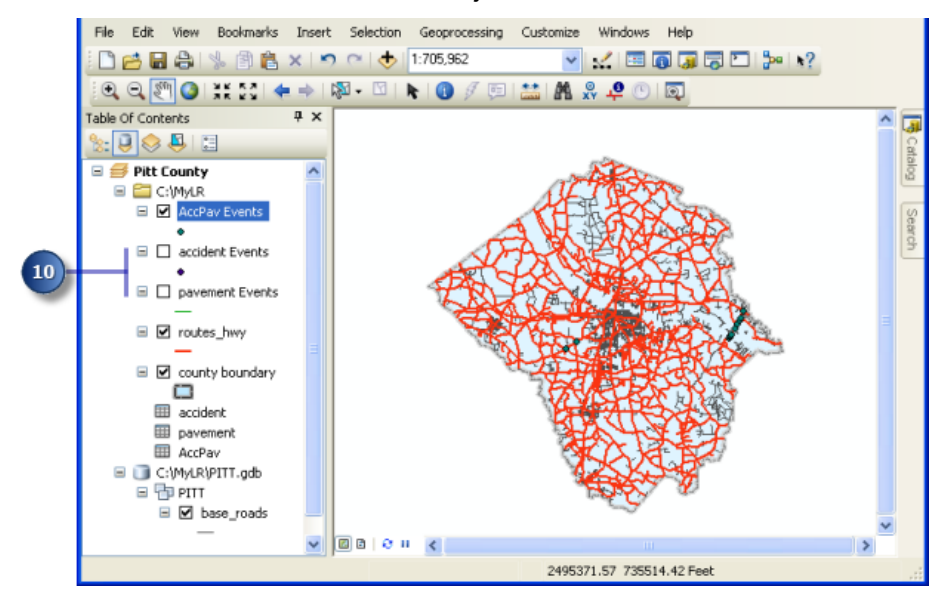

10. Désactivez les couches **Evénements d'accident** et **Evénements de chaussée** dans le contenu.

Seuls les événements de blessure qui se sont produits le long de chaussée de mauvaises qualité s'affichent. Chacun de ces nouveaux événements possède tous les attributs des tables de chaussée et d'accident.

## Exercice 5 : Mise à jour d'itinéraires

Plusieurs outils d'ArcMap permettent de créer et de mettre à jour facilement les mesures d'itinéraires de manière interactive. Dans cet exercice, vous créerez un itinéraire à partir d'un ensemble d'entités linéaires sélectionné et vous définirez son identifiant. Vous convertirez ensuite les mesures de cet itinéraire créé récemment de pieds en miles. Enfin, vous recalibrerez itinéraire à l'aide des valeurs de mesure connues à des emplacements spécifiques sur votre carte.

**Complexité :** Débutant **Exigences relatives aux données :** ArcGIS Tutorial Data Setup **Objectif :** Mettre à jour des itinéraires

Si vous n'avez pas terminé l'Exercice 2, ouvrez ArcCatalog. Dans la table des matières, supprimez PITT.gdb de votre dossier \MyLR et renommez PITT\_Results.gdb en PITT.gdb.

**Ouverture d'un document ArcMap existant**

Pour faire cet exercice, vous devez démarrer ArcMap.

Étapes :

- 1. Démarrez ArcMap en cliquant sur **Démarrer** > **Tous les programmes** > **ArcGIS** > **ArcMap 10.**
- 2. Cliquez sur **Fichier** > **Ouvrir**.

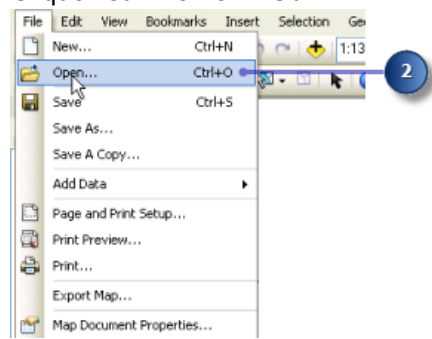

- 3. Cliquez sur la flèche de la liste déroulante **Regarder dans** de la boîte de dialogue *Ouvrir*, puis accédez jusqu'au dossier où vous avez installé les données de ce didacticiel.
- 4. Double-cliquez sur **Ex5.mxd**. La carte s'ouvre.

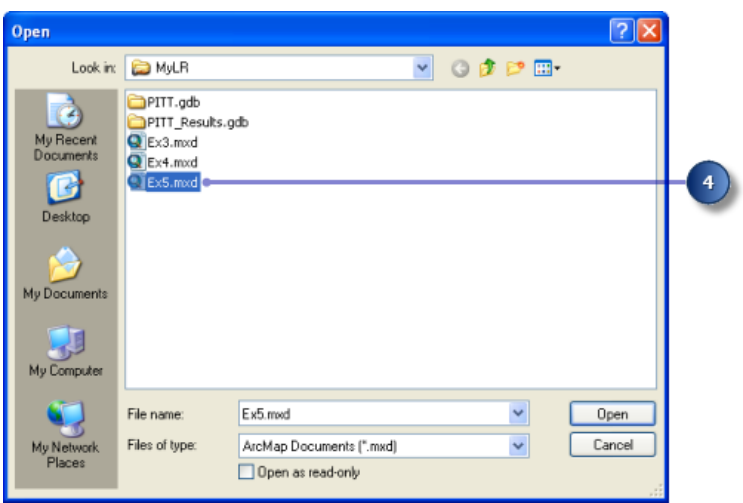

### **Ajout des données d'itinéraires à votre carte**

Vous utiliserez l'une des classes d'entités itinéraires créées lors de l'Exercice 2 : Création et calibrage des données d'itinéraires pour effectuer cet exercice.

#### Étapes :

1. Cliquez sur le bouton **Ajouter les données**.

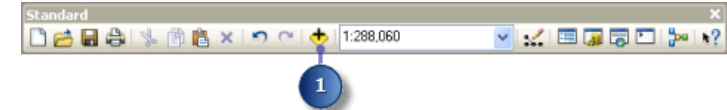

- 2. Cliquez sur la flèche de la liste déroulante **Regarder dans** et accédez au dossier \MyLR. Double-cliquez sur PITT.gdb, puis sur le jeu de données d'entité PITT.
- 3. Cliquez sur la classe d'entités routes\_new.

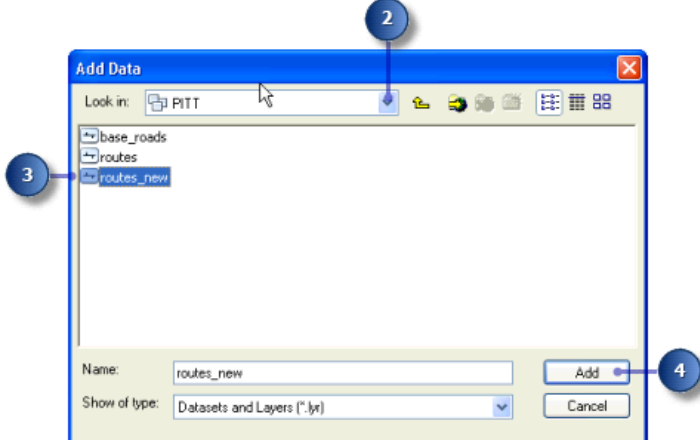

4. Cliquez sur **Ajouter**.

**Ajout des barres d'outils et mise à jour**

Les barres d'outils nécessaire à l'achèvement de cet exercice peuvent ne pas être visibles.

#### Étapes :

1. Cliquez sur le bouton **Barre d'outils Editeur** pour ajouter la barre d'outils Editeur à ArcMap.

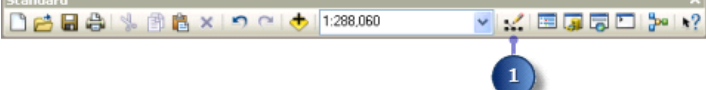

2. Cliquez sur le menu **Editeur**, pointez sur **Autres outils de mise à jour**, puis cliquez sur **Mise à jour d'itinéraires**.

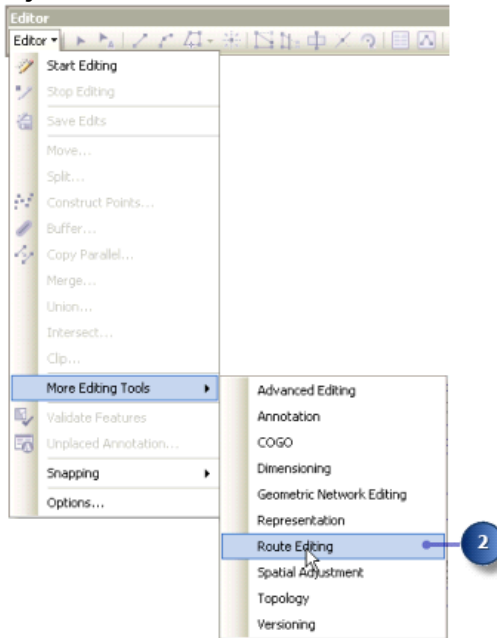

3. Dans le menu **Editeur**, cliquez sur **Ouvrir une session de mise à jour**.

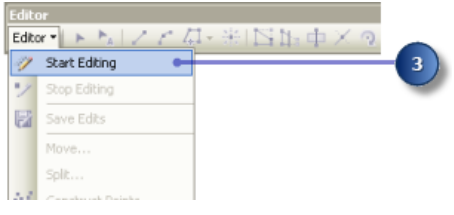

#### **Création d'un itinéraire à partir d'entités sélectionnées**

Le gestionnaire d'autoroute a été informé qu'il sera désormais chargé de la maintenance d'une route qu'il ne maintenait pas précédemment. Il est donc nécessaire de sélectionner les entités appropriées de la classe d'entités base\_roads et créer un itinéraire à partir de ces dernières dans la classe d'entités routes\_new.

La commande Crée un itinéraire crée un itinéraire dans la couche d'entités cible en fusionnant un ensemble sélectionné d'entités linéaires et en définissant les valeurs de mesure. Il n'est pas nécessaire que les entités linéaires sélectionnées proviennent de la couche d'entité cible.

Étapes :

1. Cliquez sur **Sélection** dans le menu principal, puis sur **Sélectionner selon les attributs**.

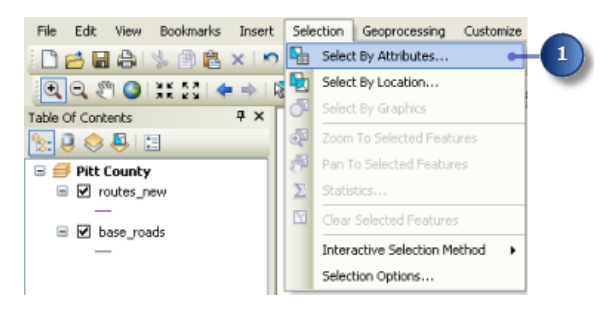

- 2. Cliquez sur la flèche de la liste déroulante **Couche**, puis cliquez sur **base\_roads**.
- 3. Saisissez ce qui suit dans la zone de texte : "FENAME" = 'Cornerstone Row'.

**Conseil :** Si vous cliquez dans la zone du champ pour créer l'expression, vous devrez peut-être cliquer sur **Liste complète**, sous **Valeurs uniques**.

4. Cliquez sur **Appliquer**.

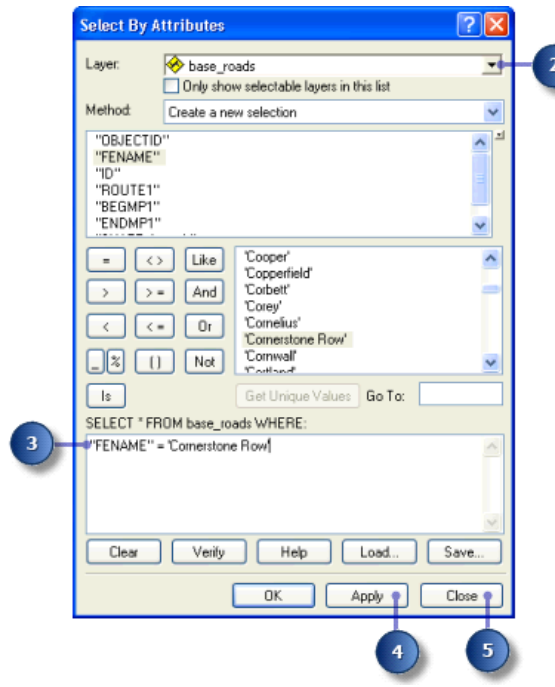

- 5. Cliquez sur **Fermer**. Neuf entités de la couche d'entités base roads sont maintenant sélectionnées.
- 6. Cliquez avec le bouton droit sur la couche base\_roads dans la table des matières, pointez sur **Sélection**, puis cliquez sur **Zoom sur les entités sélectionnées**.

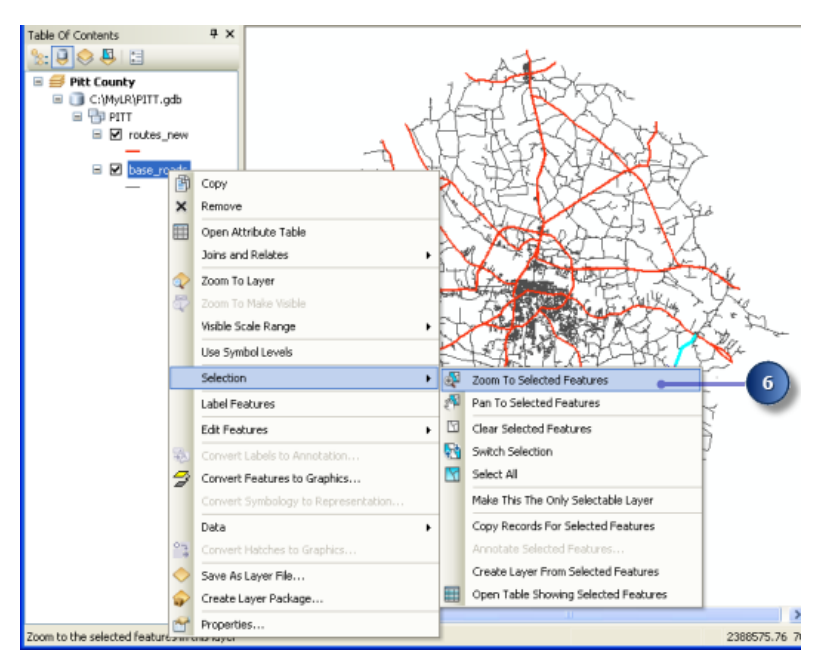

7. Cliquez sur la couche d'entités base\_roads avec le bouton droit de la souris, puis sur **Ouvrir la table attributaire**.

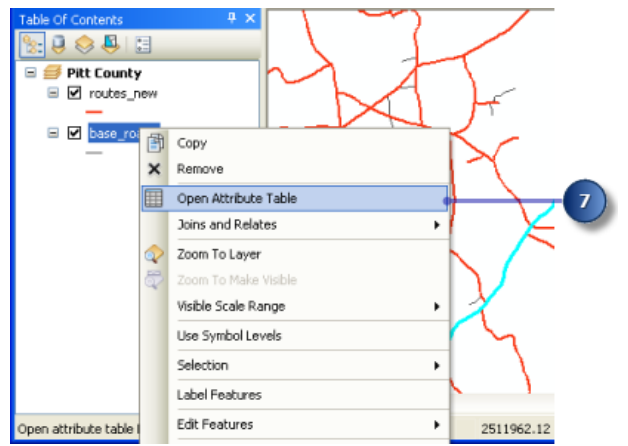

8. Cliquez sur le bouton **Afficher les enregistrements sélectionnés** pour afficher uniquement les enregistrements sélectionnés.

Le bas de cette fenêtre affiche également le nombre total d'enregistrements sélectionnés.

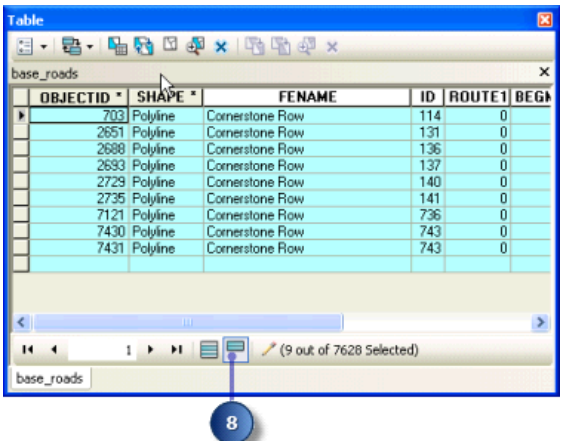

- 9. Fermez la table attributaire.
- 10. Cliquez sur le bouton **Créer un itinéraire** sur la barre d'outils *Mise à jour d'itinéraires*.

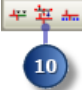

Notez que routes new est spécifié automatiquement en tant que modèle d'entité, car il s'agit de la seule classe d'entités itinéraires de la carte. Si la carte comporte plusieurs classes d'entités itinéraires, vous pouvez spécifier le modèle approprié. Les modèles d'entité définissent toutes les informations nécessaires à la création d'une entité : la couche dans laquelle une entité sera stockée et les attributs avec lesquels les nouvelles entités seront créées.

11. Cliquez sur le bouton **Point de début**.

La boîte de dialogue *Créer un itinéraire* est modifiée et vous indique que vous devez choisir un point de début d'itinéraire.

12. Cliquez sur la carte à proximité du coin supérieur droit de l'ensemble d'entités sélectionné. Il s'agit du point de départ des mesures de l'itinéraire en sortie.

Le programme vous aide en entourant le point de fin sélectionné. Lorsque vous déplacez votre pointeur le long de l'itinéraire, ce point peut changer. Cette fonction est utile, car vous n'avez pas besoin de sélectionner le point exact sur l'itinéraire ; il vous suffit de cliquer l'emplacement correct entouré sur l'affichage.

13. Cliquez sur **Créer un itinéraire** dans la boîte de dialogue *Créer un itinéraire*.

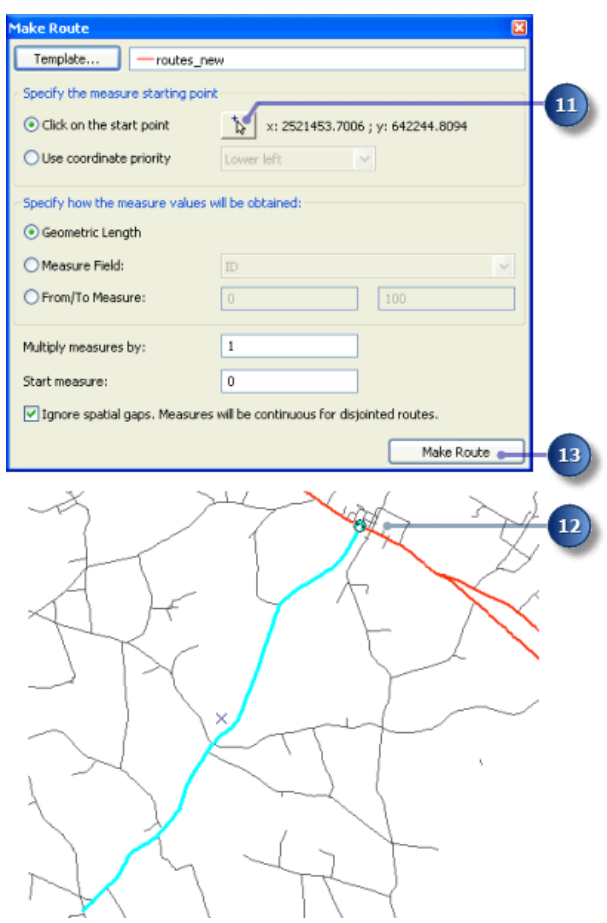

Le nouvel itinéraire clignote une fois créé. Pendant le processus de la création de l'itinéraire, les lignes sélectionnées sont désélectionnées et le nouvel itinéraire est sélectionné. Vous pouvez ainsi définir les attributs du nouvel itinéraire.

## **Définition de l'identifiant d'itinéraire**

Comme l'itinéraire créé récemment est sélectionné, vous pouvez définir l'identifiant d'itinéraire. Cet identifiant identifie de manière unique chaque itinéraire.

Étapes :

1. Cliquez sur le bouton **Attributs** de la barre d'outils *Editeur*.  $\exists \text{ Edtor} \cdot |\bullet| \uparrow_\mathbb{A} | \angle \wedge \Box \Box \vdash \# | \Box \amalg \varphi \times \Diamond | \boxdot \boxdot \boxdot \$ 

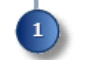

2. Cliquez sur la valeur **ROUTE1** et saisissez 40001777.

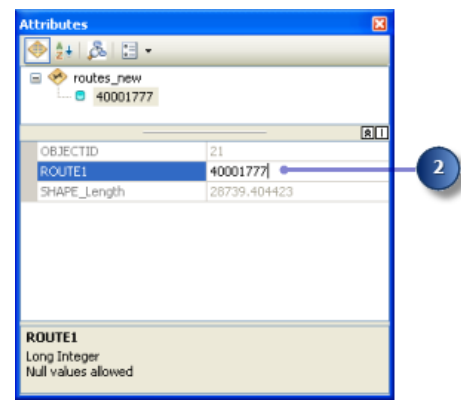

- 3. Appuyez sur ENTREE sur votre clavier.
- 4. Fermez la fenêtre *Attributs*.

## **Conversion d'unités de mesure d'itinéraire**

Lors de la création de l'itinéraire, vous avez accepté la méthode de définition des mesures d'itinéraires par défaut. Cette méthode accumule la longueur géométrique des entités linéaires en entrée et utilise la longueur en tant que mesure. Etant donné que le système de coordonnées de la classe d'entités est en pieds State Plane, les mesures du nouvel itinéraire sont en pieds. Toutefois, les mesures des autres itinéraires de la classe d'entités sont en miles.

## Étapes :

- 1. L'itinéraire créé récemment doit rester sélectionné. Dans le cas contraire, sélectionnez-le.
- 2. Double-cliquez sur l'entité itinéraire sélectionnée. L'entité sélectionnée sera maintenant chargée dans la construction.

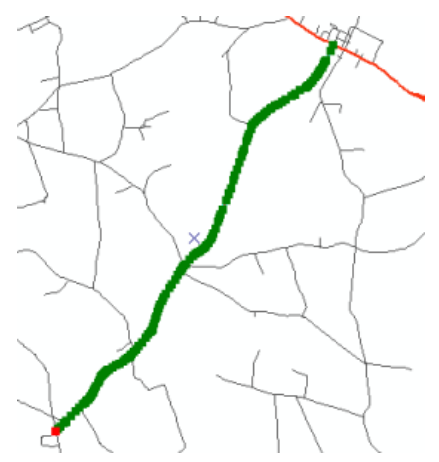

3. Cliquez sur le bouton **Propriétés de construction**. La boîte de dialogue *Modifier les propriétés de la construction* s'ouvre.

Notez la taille des valeurs de mesure (dans la colonne M).

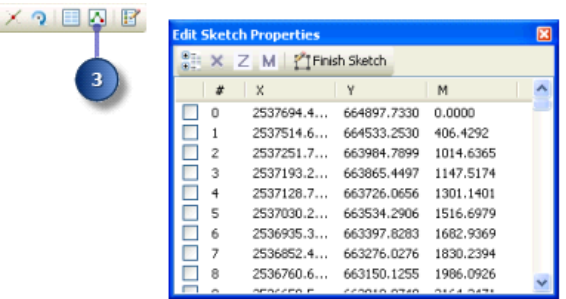

- 4. Fermez la fenêtre *Modifier les propriétés de la construction*.
- 5. Cliquez avec le bouton droit n'importe où sur la construction (la modification du pointeur vous indique que vous êtes sur la ligne), pointez sur **Mise à jour des mesures d'itinéraires**, puis cliquez sur **Appliquer un facteur**.

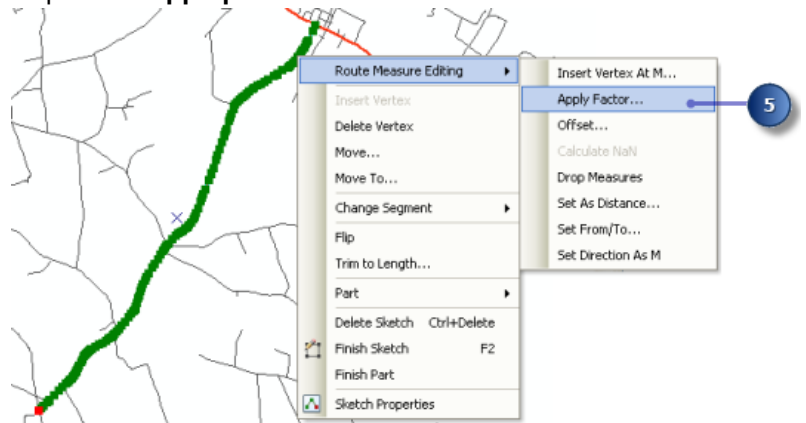

6. Saisissez 0.00018939 dans la zone de texte **Facteur**, puis appuyez sur la touche Entrée du clavier.

Cette opération convertit les pieds en miles.

0.00018939

A ce stade, les modifications ont été apportées à la construction et non à l'entité itinéraire.

7. Appuyez sur  $E2$  pour achever la construction. Vous pouvez également cliquer avec le bouton droit n'importe où sur la construction et cliquer sur **Terminer la construction**.

Vos mesures d'itinéraires s'affichent désormais en miles. Vous pouvez le vérifier en double-cliquant sur l'itinéraire sélectionné pour l'apporter dans la construction, puis en cliquant avec le bouton droit n'importe où sur la construction. Cliquez ensuite sur **Propriétés de construction**. Notez qu'il s'agit d'une méthode alternative pour effectuer les étapes 2 et 3.

#### **Recalibrage d'un itinéraire**

Jusqu'à présent dans cet exercice, vous avez créé un itinéraire et converti ses mesures des pieds aux miles. Imaginez qu'ultérieurement l'équipe de maintenance s'est déplacée sur le terrain et a enregistré la distance en milles réelle de ce nouvel itinéraire. La distance en miles a été capturée à chaque intersection du nouvel itinéraire avec un autre de la même classe d'entités. Dans cette section de l'exercice, vous recalibrerez l'itinéraire créé récemment selon ces informations de distance.

Étapes :

- 1. L'itinéraire créé récemment doit rester sélectionné. Dans le cas contraire, sélectionnez-le.
- 2. Cliquez sur la flèche de la liste déroulante **Editeur**, puis cliquez sur **Capture** > **Barre d'outils de capture**.

Cette barre d'outils Capture est désormais visible.

3. Vérifiez que la capture de sommet est activée et que la capture de limites est désactivée.

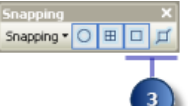

4. Fermez la barre d'outils *Capture*. Elle ne sera plus utilisée au cours de cet exercice.

Une fois l'environnement de capture défini, vous serez en mesure de créer des points de calibrage capturés au sommet d'extrémité des entités de la couche routes new, en garantissant de cette façon la précision des mesures d'itinéraires aux points de calibrage. Toutefois, la définition de l'environnement de capture n'est pas nécessaire au fonctionnement de l'outil Calibrer un itinéraire.

- 5. Cliquez sur le bouton **Calibrer un itinéraire** de la barre d'outils *Mise à jour d'itinéraires*. La boîte de dialogue *Calibrer un itinéraire* s'affiche maintenant à l'écran, mais elle est vide. Votre prochaine tâche consiste à numériser les points de calibrage.
- 6. Dans la boîte de dialogue *Calibrer un itinéraire* ouverte, cliquez sur l'outil **Ajouter un outil de points de calibrage**.
- 7. Cliquez le long de la tournée à neuf emplacements différents pour créer les points de calibrage. Les emplacements des points de calibrage sont indiqués dans le graphique cidessous.
- 8. Entrez les nouvelles valeurs m (voir les valeurs dans le graphique ci-dessous) de chaque point de calibrage en cliquant sur chaque valeur de la colonne et saisissant la nouvelle valeur.
- 9. Cliquez sur **Calibrer un itinéraire**.

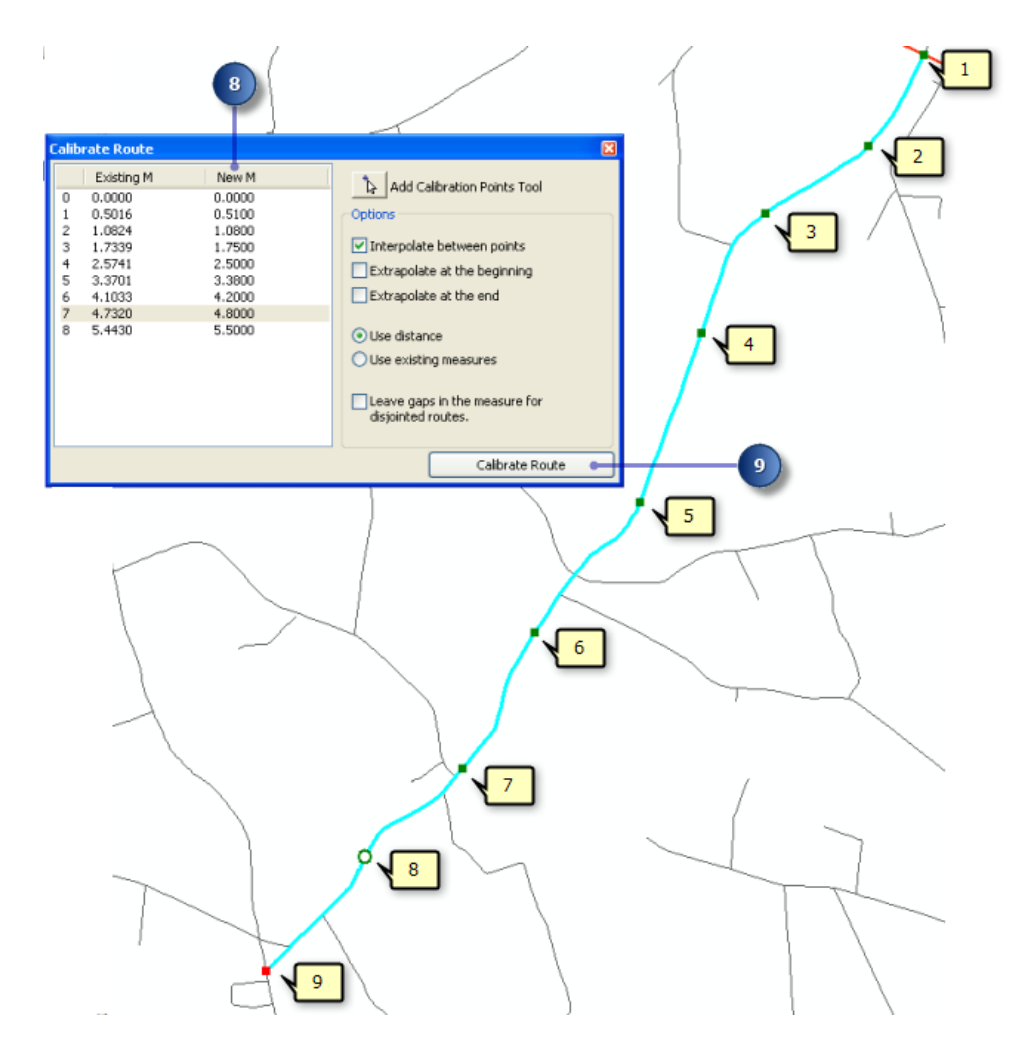

### **Enregistrement de vos mises à jour**

Une fois les étapes de cet exercice achevées, vous pouvez choisir d'enregistrer ou d'ignorer vos mises à jour en arrêtant la session de mise à jour.

Étapes :

- 1. Dans le menu **Editeur**, cliquez sur **Quitter la session de mise à jour**.
- 2. Cliquez sur **Oui** pour enregistrer vos mises à jour.

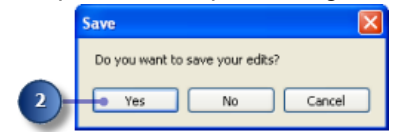

Dans cet exercice, vous avez d'abord appris comment créer un itinéraire à partir d'un ensemble d'entités linéaires sélectionné. Vous avez ensuite converti les mesures d'itinéraires de pieds en miles. Enfin, vous avez appris comment recalibrer un itinéraire à l'aide de points de calibrage que vous avez numérisés sur la carte.